# Help Volume

© 1996-2001 Agilent Technologies. All rights reserved.

Toolsets: DataComm Analysis (Agilent Technologies B4640B)

### <span id="page-1-0"></span>Using the DataComm Analysis Toolset

The DataComm Analysis Toolset adds protocol-based triggering and display capabilities to the logic analyzer. This toolset helps you look at data traveling across parallel buses inside network switching systems.

The DataComm Analysis Toolset consists of:

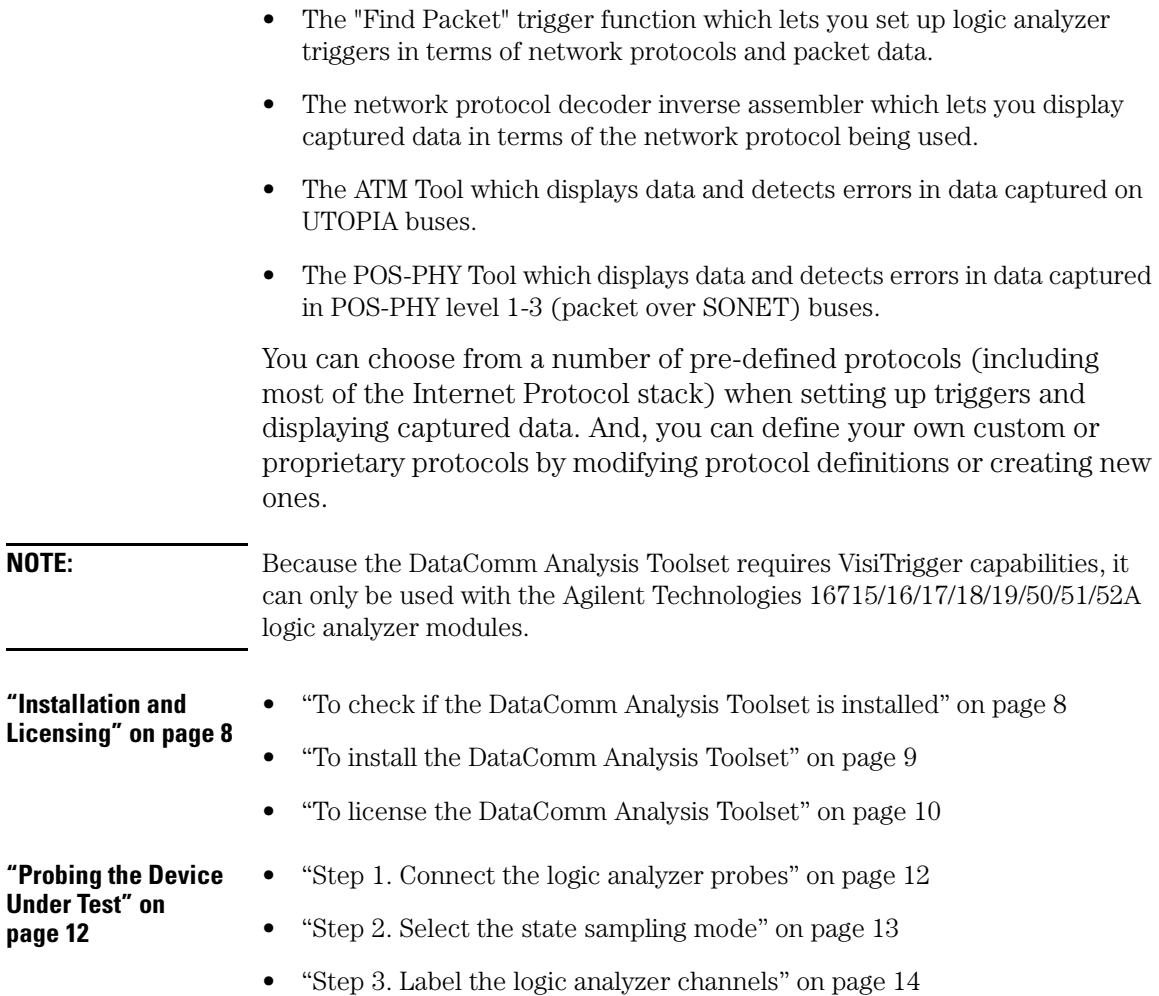

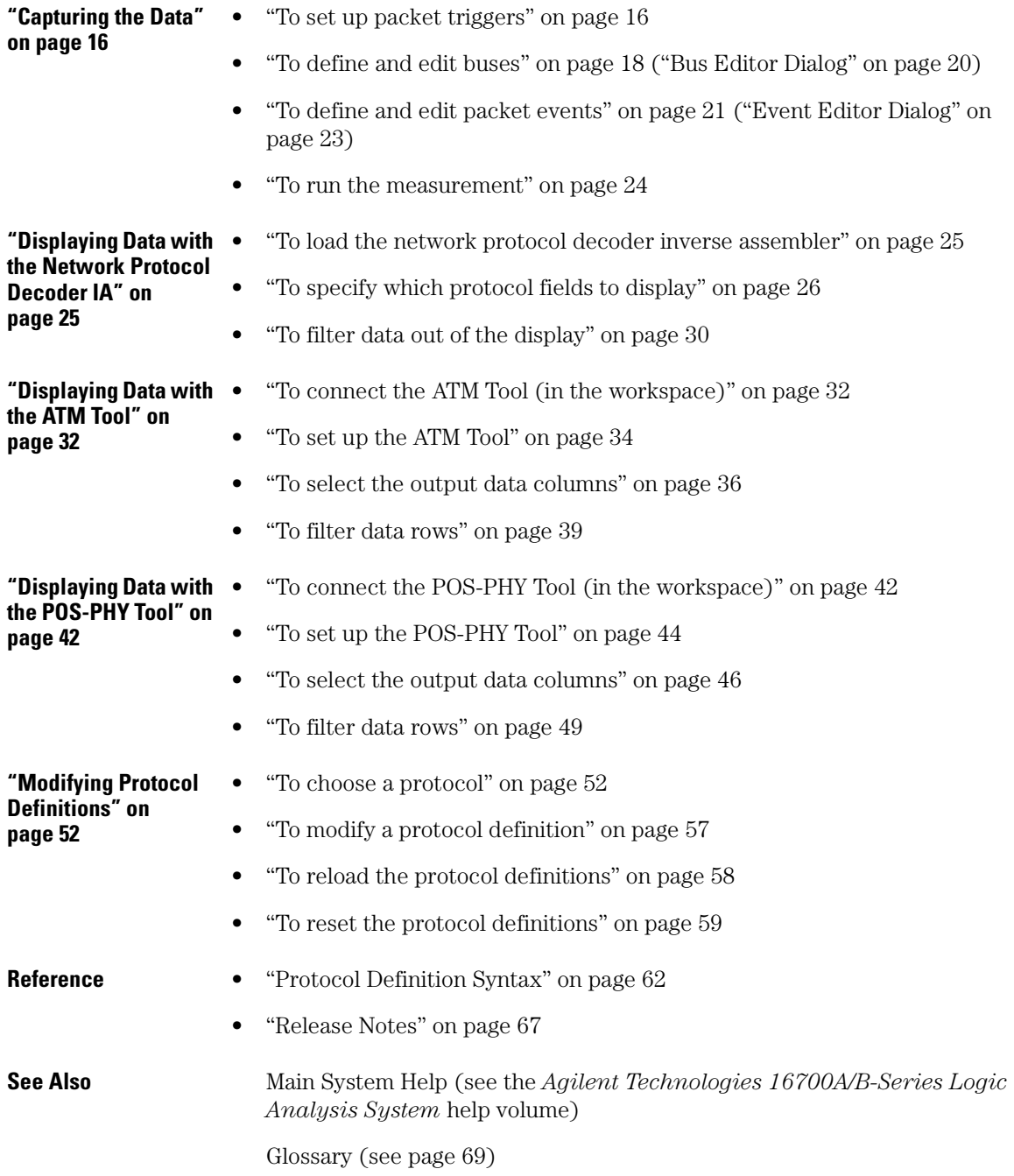

Using the DataComm Analysis Toolset

#### Contents

#### **[Using the DataComm Analysis Toolset](#page-1-0)**

#### **[1 Installation Guide](#page-6-0)**

[Installation and Licensing 8](#page-7-0) [To check if the DataComm Analysis Toolset is installed 8](#page-7-0) [To install the DataComm Analysis Toolset 9](#page-8-0) [To license the DataComm Analysis Toolset 10](#page-9-0)

#### **[2 Task Guide](#page-10-0)**

[Probing the Device Under Test 12](#page-11-0) [Step 1. Connect the logic analyzer probes 12](#page-11-0) [Step 2. Select the state sampling mode 13](#page-12-0) [Step 3. Label the logic analyzer channels 14](#page-13-0)

[Capturing the Data 16](#page-15-0) [To set up packet triggers 16](#page-15-0) [To define and edit buses 18](#page-17-0) [To define and edit packet events 21](#page-20-0) [To run the measurement 24](#page-23-0)

[Displaying Data with the Network Protocol Decoder IA 25](#page-24-0)

[To load the network protocol decoder inverse assembler 25](#page-24-0) [To specify which protocol fields to display 26](#page-25-0) [To filter data out of the display 30](#page-29-0)

[Displaying Data with the ATM Tool 32](#page-31-0) [To connect the ATM Tool \(in the workspace\) 32](#page-31-0) [To set up the ATM Tool 34](#page-33-0) [To select the output data columns 36](#page-35-0) [To filter data rows 39](#page-38-0)

### **Contents**

[Displaying Data with the POS-PHY Tool 42](#page-41-0) [To connect the POS-PHY Tool \(in the workspace\) 42](#page-41-0) [To set up the POS-PHY Tool 44](#page-43-0) [To select the output data columns 46](#page-45-0) [To filter data rows 49](#page-48-0)

[Modifying Protocol Definitions 52](#page-51-0) [To choose a protocol 52](#page-51-0) [To modify a protocol definition 57](#page-56-0) [To reload the protocol definitions 58](#page-57-0) [To reset the protocol definitions 59](#page-58-0)

#### **[3 Reference](#page-60-0)**

[Protocol Definition Syntax 62](#page-61-0) [Protocol Block 63](#page-62-0) [Physical Layer Definition 63](#page-62-0) [Header Block 63](#page-62-0) [Field Definition 64](#page-63-0) [Numeric Values 66](#page-65-0)

[Release Notes 67](#page-66-0) [Working with Packet-in-ATM Cell Data 67](#page-66-0)

#### **[Glossary](#page-68-0)**

**[Index](#page-78-0)**

# Installation Guide

<span id="page-6-0"></span>

<span id="page-7-0"></span>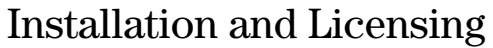

The DataComm Analysis Toolset software may already be installed with logic analysis system software (if they are ordered at the same time).

If the DataComm Analysis Toolset is not already installed, you need to install it.

Once the DataComm Analysis Toolset is installed, you must obtain a license to use it beyond the demo period.

- "To check if the DataComm Analysis Toolset is installed" on page 8
- • ["To install the DataComm Analysis Toolset" on page 9](#page-8-0)
- • ["To license the DataComm Analysis Toolset" on page 10](#page-9-0)

**See Also** Licensing Policy for the Logic Analysis System and Tool Sets (see the *Agilent Technologies 16700A/B-Series Logic Analysis System* help volume)

### To check if the DataComm Analysis Toolset is installed

- 1. In the main logic analysis system window, select the System Admin button **...**
- 2. In the Admin tab of the System Administration Tools dialog, select the Licensing... button.

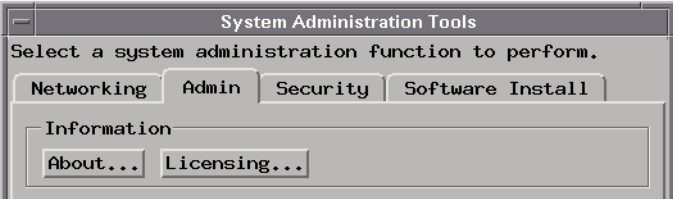

- <span id="page-8-0"></span>3. In the Tool Sets tab of the Licensing Dialog, look for the "B4640B - DataComm Analysis" product.
	- If it is not listed, go to "To install the DataComm Analysis Toolset" on page 9.
	- If it is listed, go to ["To license the DataComm Analysis Toolset" on](#page-9-0)  [page 10](#page-9-0).

### To install the DataComm Analysis Toolset

If the CD-ROM drive is not connected to the logic analysis system, see the instructions printed on the CD-ROM package.

- 1. Turn on the CD-ROM drive first; then, turn on the logic analysis system.
- 2. Insert the CD-ROM in the drive.
- 3. In the main logic analysis system window, select the System Admin button  $\frac{1}{2}$ .
- 4. In the Software Install tab of the System Administration Tools dialog, select Install....

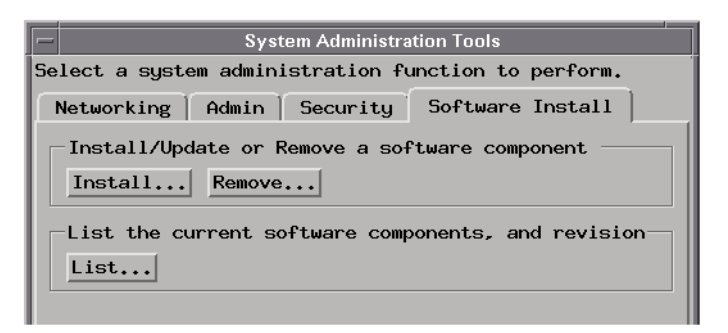

- 5. Change the media type to "CD-ROM" if necessary, and select Apply.
- 6. Select the "AUXILIARY-SW" selection to open it.
- 7. Select the DataComm Analysis Toolset; then, select the Install button.

#### Chapter 1: Installation Guide **Installation and Licensing**

<span id="page-9-0"></span>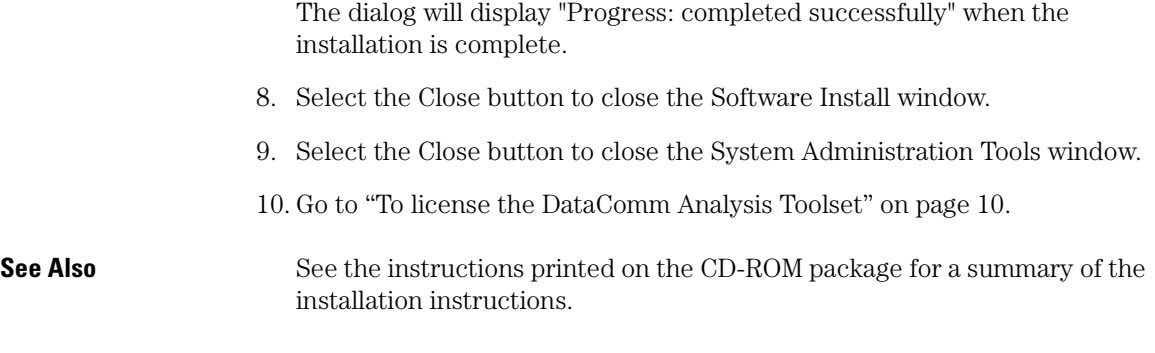

#### To license the DataComm Analysis Toolset

- 1. To obtain a password, contact the password center listed on the Entitlement Certificate you received after purchasing the DataComm Analysis Toolset.
- 2. In the main logic analysis system window, select the System Admin button  $\frac{1}{2}$ .
- 3. In the Admin tab of the System Administration Tools dialog, select the Licensing... button.

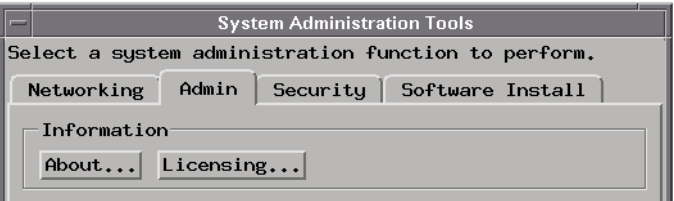

- 4. In the Tool Sets tab of the Licensing Dialog, enter the password into the field for the "B4640B - DataComm Analysis" product.
- 5. Select OK to close the Licensing Dialog.
- 6. Select Close to close the System Administration Tools window.
- 7. Restart the session.

You are now ready to use the DataComm Analysis Toolset.

<span id="page-10-0"></span>

Task Guide

# <span id="page-11-0"></span>Probing the Device Under Test

To probe the device under test (also known as a target system):

- "Step 1. Connect the logic analyzer probes" on page 12
- • ["Step 2. Select the state sampling mode" on page 13](#page-12-0)
- • ["Step 3. Label the logic analyzer channels" on page 14](#page-13-0)

### Step 1. Connect the logic analyzer probes

To use the DataComm Analysis Toolset, you need to connect logic analyzer probe channels to:

- A communication data bus (for example, Utopia).
- Control signals that identify the start of packet, the packet data (data valid), and the end of packet.

The POS-PHY Tool requires that all of these control signals be probed.

You also need to connect a logic analyzer CLK input channel to:

• A clock signal that identifies when the data bus and control signals are valid and should be sampled by the logic analyzer.

You can also connect other signals to the remaining logic analyzer CLK input channels and use them to "qualify" the main sampling clock signal. This can be useful, for example, when packet transfers are interrupted.

When setting up the logic analyzer's state sampling mode, you can specify that one CLK input signal be used to enable or disable the sampling signal on another CLK input. Disabling the sampling clock during interrupts will allow the logic analyzer to find a packet event that has been interrupted.

<span id="page-12-0"></span>**Next Step (see page 13)**

### Step 2. Select the state sampling mode

When using the DataComm Analysis Toolset, the logic analyzer must be set up in the state (synchronous) sampling mode.

1. Choose the Setup... command.

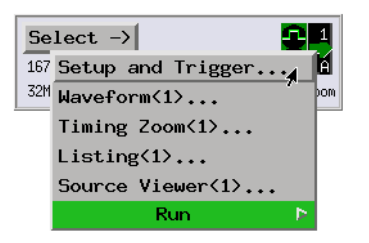

2. In the Sampling tab, select the state mode.

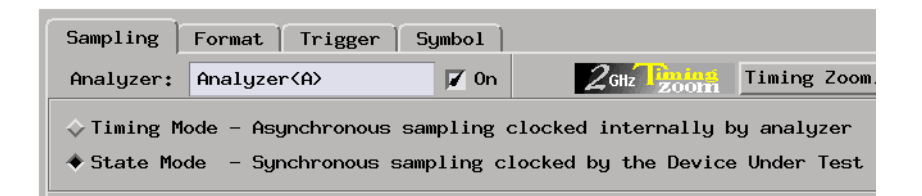

3. Specify the state analyzer's sampling clock input.

If you've connected an additional signal from the device under test to another of the logic analyzer's CLK inputs for the purpose of "qualifying" the main sampling clock signal, include that signal in the clock setup.

For example, suppose the main communication data bus clock signal has been connected to the pod 1 CLK input (J) and a signal that is low when not in a packet transfer interrupt has been connected the pod 2 CLK input (K). In this case, you would use a clock setup like:

#### <span id="page-13-0"></span>Chapter 2: Task Guide **Probing the Device Under Test**

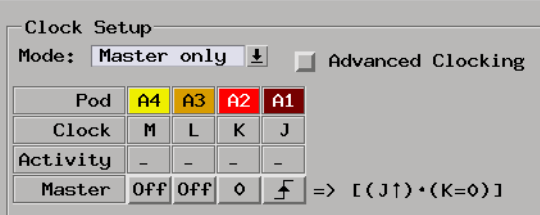

When there is a packet transfer interrupt, the signal connected to the pod 2 CLK input (K) is high, and there is no sampling clock.

Because no data values are sampled by the logic analyzer during the interrupt, the logic analyzer can find the rest of a packet after the interrupt.

#### **Next Step (see page 14)**

### Step 3. Label the logic analyzer channels

The network protocol decoder inverse assembler requires you to set one "DATA" label for the communication data bus channels. The ATM Tool and the POS-PHY Tool will work with any data bus label name.

Also, you must set up one, 1-bit label for the start of packet signal. If there are signals for valid packet data and end of packet signals (the POS-PHY Tool requires them), set up 1-bit labels for those signals as well.

To label the logic analyzer channels:

- 1. In the Format tab of the logic analyzer's setup window, insert or rename labels so that there is a label for the data bus (use the label name "DATA" if you'll be using the network protocol decoder inverse assembler) and 1-bit labels for the start of packet, packet data, and end of packet signals.
- 2. For the data bus label, specify which logic analyzer pod channels are probing the data bus.
- 3. For the 1-bit labels, specify which logic analyzer pod channels are probing

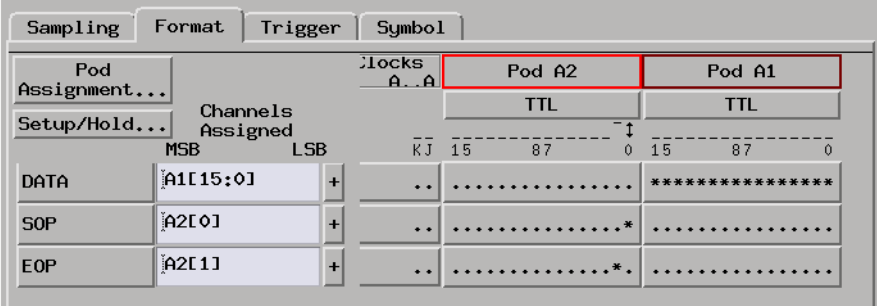

the start of packet, packet data, and end of packet signals.

In the Bus Editor dialog, you will specify which labels contain the start of packet, the packet data, and the end of packet signals.

**NOTE:** The network protocol decoder inverse assembler can only decode one bus at a time. If your logic analyzer probes multiple communications buses in the device under test, create labels for each bus. Then, for whichever bus you want decoded in the Listing window, rename its bus label to DATA.

**See Also** ["Capturing the Data" on page 16](#page-15-0)

# <span id="page-15-0"></span>Capturing the Data

This section shows you how to set up packet triggers and run logic analyzer measurements.

- "To set up packet triggers" on page 16
- • ["To define and edit packet events" on page 21](#page-20-0) [\("Event Editor Dialog" on](#page-22-0)  [page 23](#page-22-0))
- • ["To run the measurement" on page 24](#page-23-0)

### To set up packet triggers

- 1. In the Trigger tab of the logic analyzer's setup window, select the Trigger Functions tab.
- 2. Select the "Find Packet" trigger function and either replace the current trigger sequence level or insert a new level.

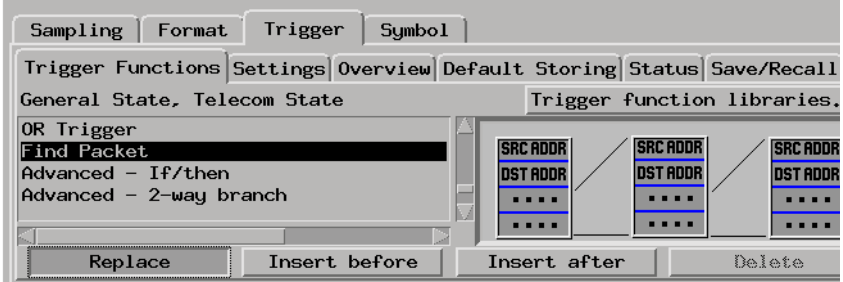

3. In the "Find Packet" trigger sequence level, select the bus button.

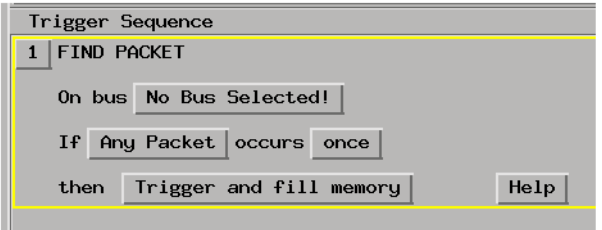

4. In the Choose a Bus dialog, select the bus definition you want to use and select the OK button.

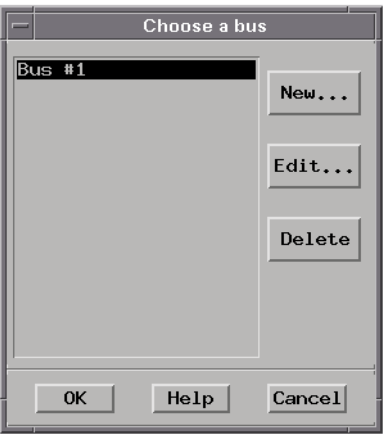

If you need to define or edit a bus, see ["To define and edit buses" on](#page-17-0)  [page 18](#page-17-0).

5. Specify the packet event to find.

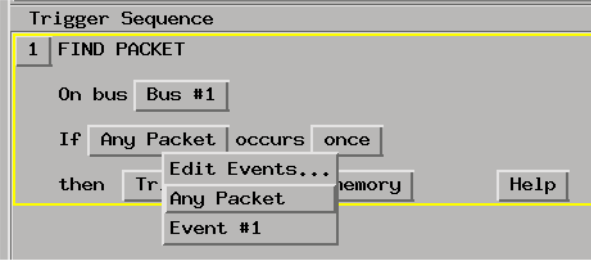

Chapter 2: Task Guide **Capturing the Data**

<span id="page-17-0"></span>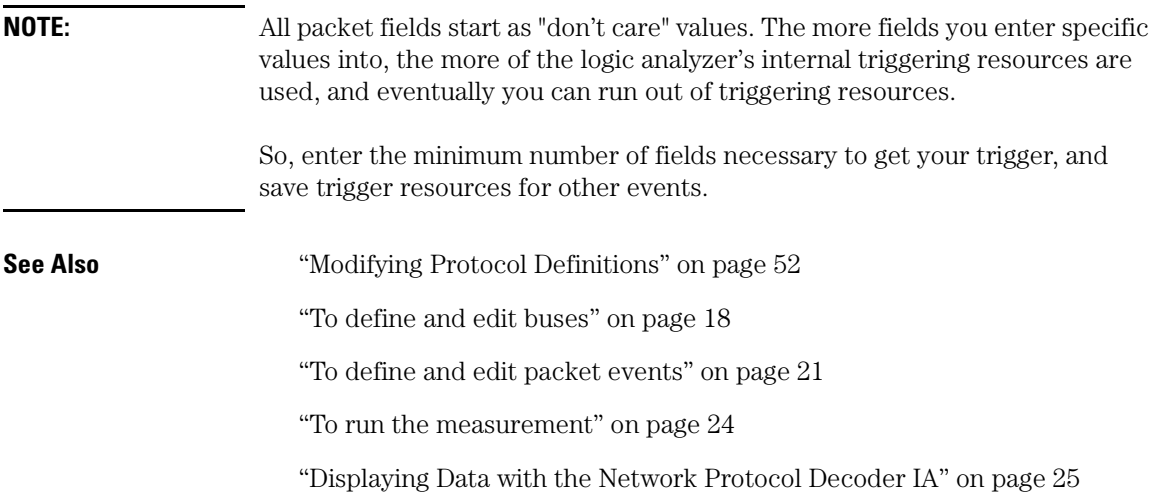

### To define and edit buses

1. In the "Find Packet" trigger function (or in the Invasm Preferences dialog), select the bus button.

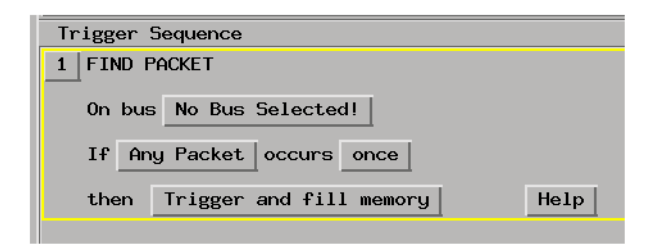

2. In the Choose a Bus dialog, either select New... to define a new bus or select the bus you want to edit from the list and select the Edit... button.

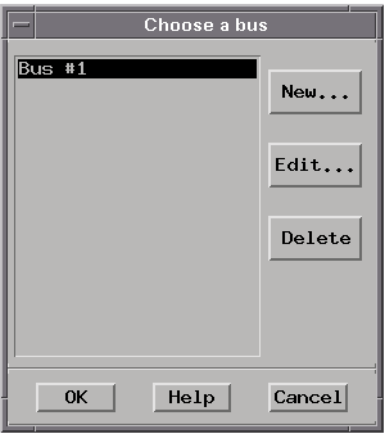

- 3. In the Bus Editor dialog, specify the characteristics of the bus.
- 4. When you are done editing the bus, select the OK button in the Bus Editor dialog and select the OK button in the Choose a Bus dialog.

**See Also** ["Bus Editor Dialog" on page 20](#page-19-0)

<span id="page-19-0"></span>Chapter 2: Task Guide **Capturing the Data**

### **Bus Editor Dialog**

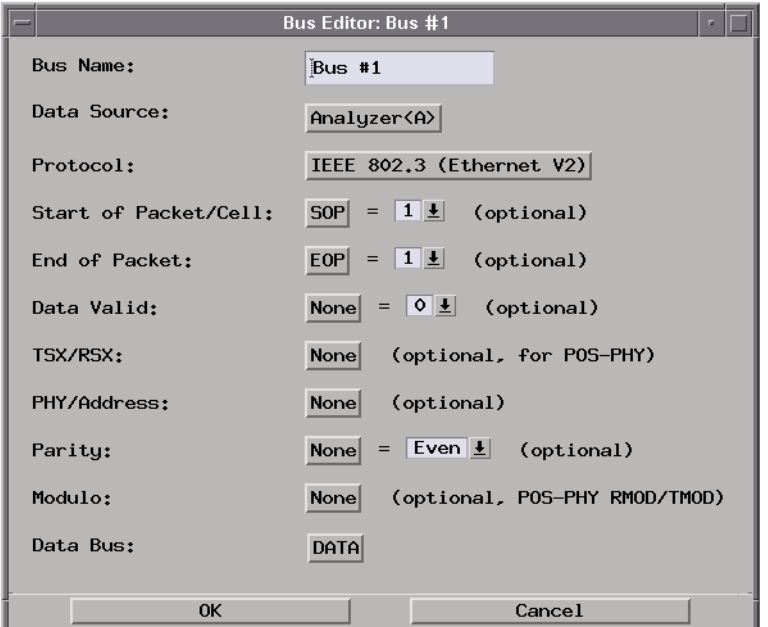

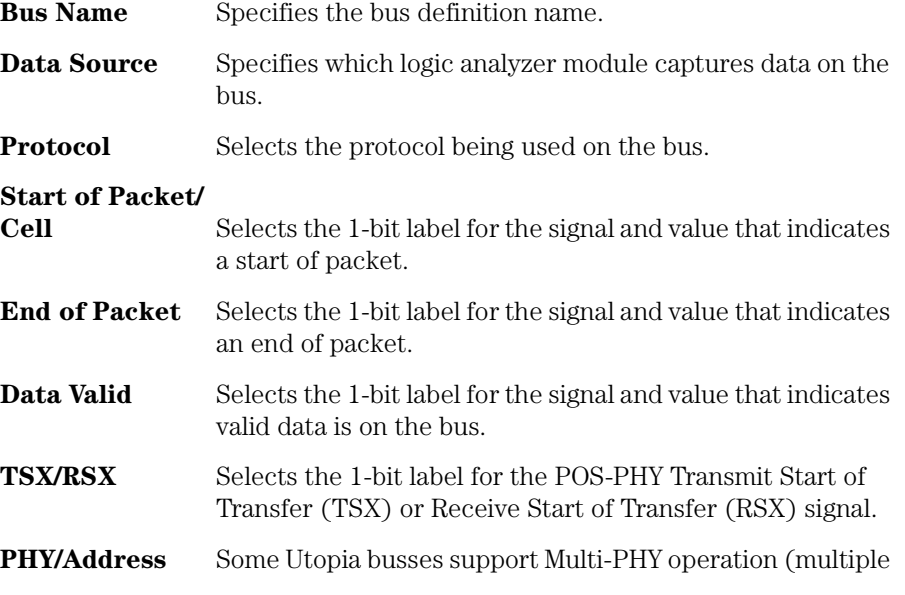

<span id="page-20-0"></span>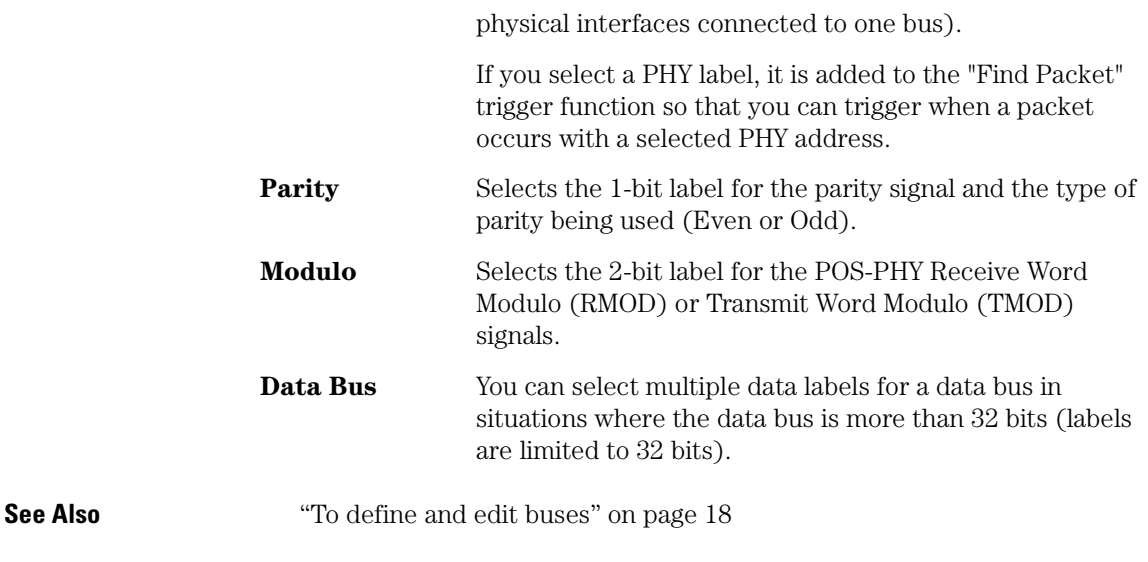

### To define and edit packet events

1. In the "Find Packet" trigger function, select the packet button, and choose Edit Events....

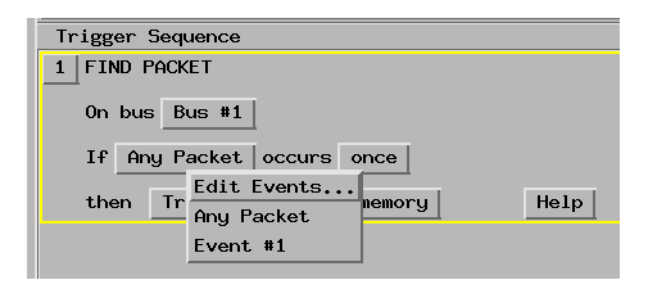

2. In the "Choose an event" dialog, either select New... to define a new event, or select an event and select the Edit... button to edit it.

#### Chapter 2: Task Guide **Capturing the Data**

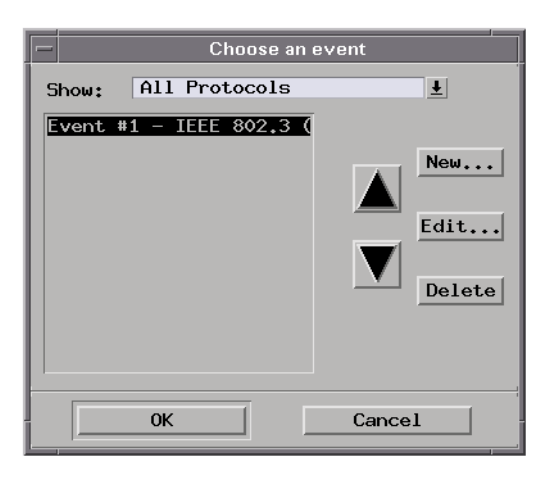

To delete an event definition, select the Delete button.

3. When you are done defining or editing an event, select the Close button in the Event Editor dialog and select the OK button in the "Choose an event" dialog.

**See Also** ["Event Editor Dialog" on page 23](#page-22-0)

#### <span id="page-22-0"></span>**Event Editor Dialog**

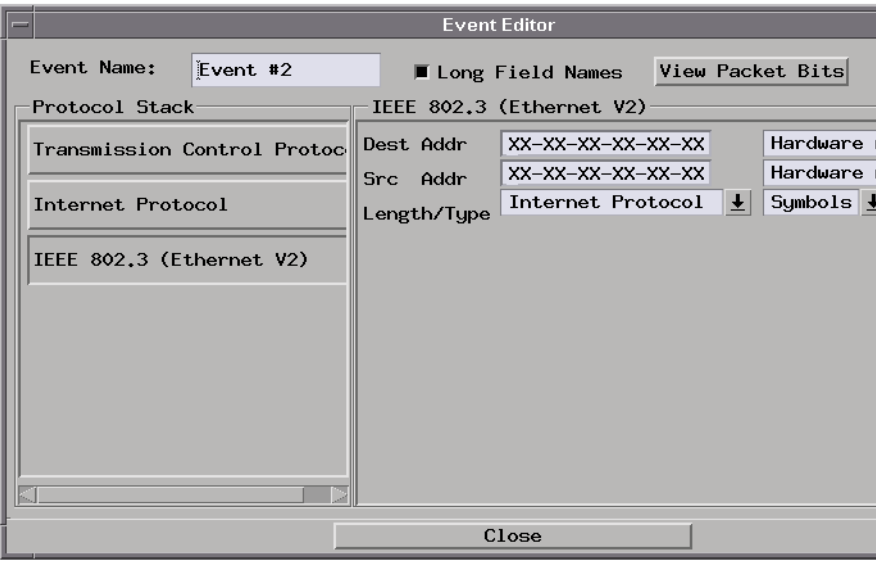

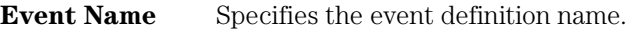

# **Long Field**

**Names** Specifies whether the full names of fields or the short 2- or 3-letter mnemonics for fields are displayed in the protocol column.

**View Packet Bits**Specifies whether the packet bits window is displayed. The Packet Bits window shows the packet event's 1s and 0s.

#### <span id="page-23-0"></span>Chapter 2: Task Guide **Capturing the Data**

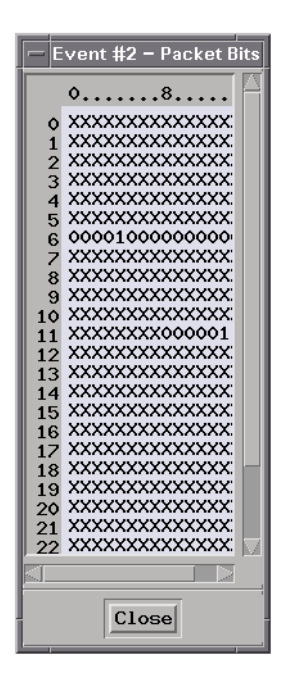

- **Protocol Stack** This column shows the protocol stack layers used in the event definition. You can select a layer to edit the fields associated with that layer.
- **(Protocol)** This column displays the fields of the selected protocol stack layer and lets you enter the field values that define the event.

**See Also** ["To define and edit packet events" on page 21](#page-20-0)

#### To run the measurement

• Select the Run button  $\Box$  or the Group Run button  $\Box$  to start the measurement.

**See Also** ["Displaying Data with the Network Protocol Decoder IA" on page 25](#page-24-0)

# <span id="page-24-0"></span>Displaying Data with the Network Protocol Decoder IA

This section describes the options available when using the network protocol decoder inverse assembler to display captured data.

- "To load the network protocol decoder inverse assembler" on page 25
- • ["To specify which protocol fields to display" on page 26](#page-25-0)
- • ["To filter data out of the display" on page 30](#page-29-0)

#### **See Also** If you're capturing data on a UTOPIA bus, see "Displaying Data with the [ATM Tool" on page 32](#page-31-0).

If you're capturing data on a POS-PHY level 1-3 (packet over SONET) bus, see ["Displaying Data with the POS-PHY Tool" on page 42](#page-41-0).

### To load the network protocol decoder inverse assembler

- 1. Open the logic analyzer's Listing window.
- 2. Choose the Invasm->Load... command to load the INETWRKE network protocol decoder inverse assembler.

#### <span id="page-25-0"></span>Chapter 2: Task Guide **Displaying Data with the Network Protocol Decoder IA**

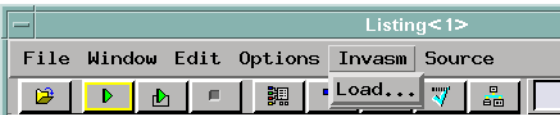

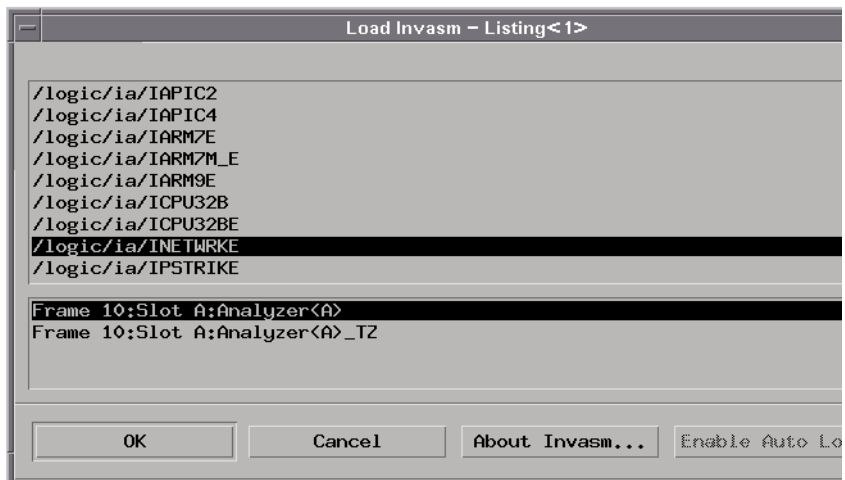

If you don't have a label named DATA, the inverse assembler will fail to load.

The inverse assembler will immediately try to decode the captured trace data. If no trace data has been captured, run a measurement.

**See Also** "To specify which protocol fields to display" on page 26

["To filter data out of the display" on page 30](#page-29-0)

### To specify which protocol fields to display

1. In the logic analyzer's Listing window, choose the Invasm->Preferences... command.

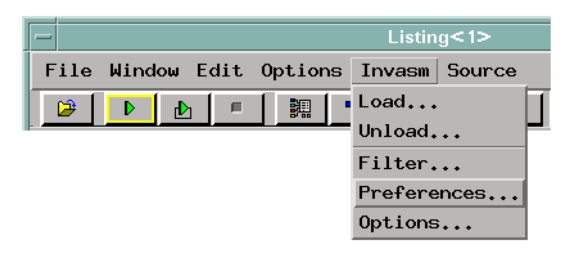

2. In the Invasm Preferences dialog, make preference selections:

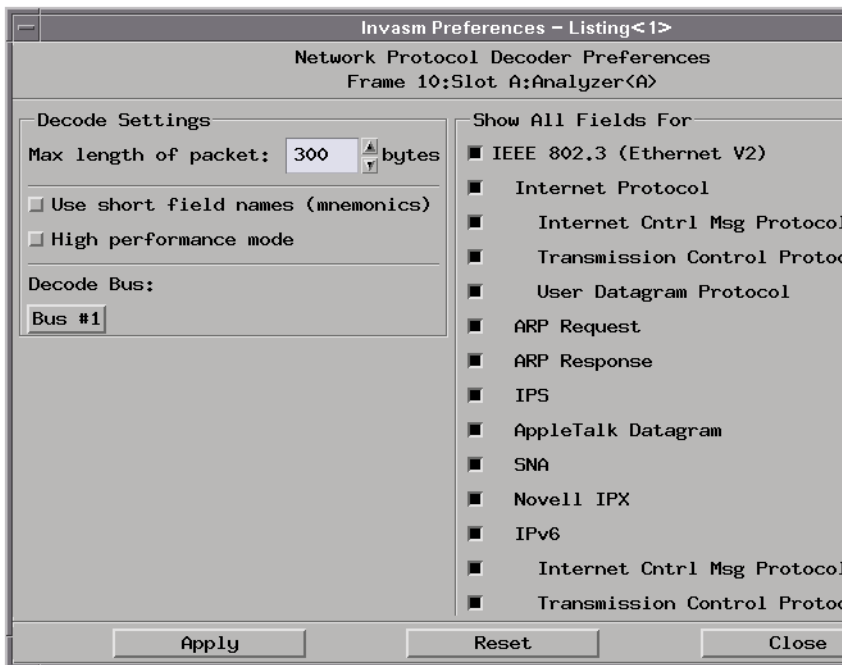

- In the Decode Settings group, specify the maximum packet length, whether to use short field names or the high performance mode, and select the kind of bus to decode.
- In the Show All Fields For group, select the fields that should be displayed in the Listing display.

Chapter 2: Task Guide **Displaying Data with the Network Protocol Decoder IA**

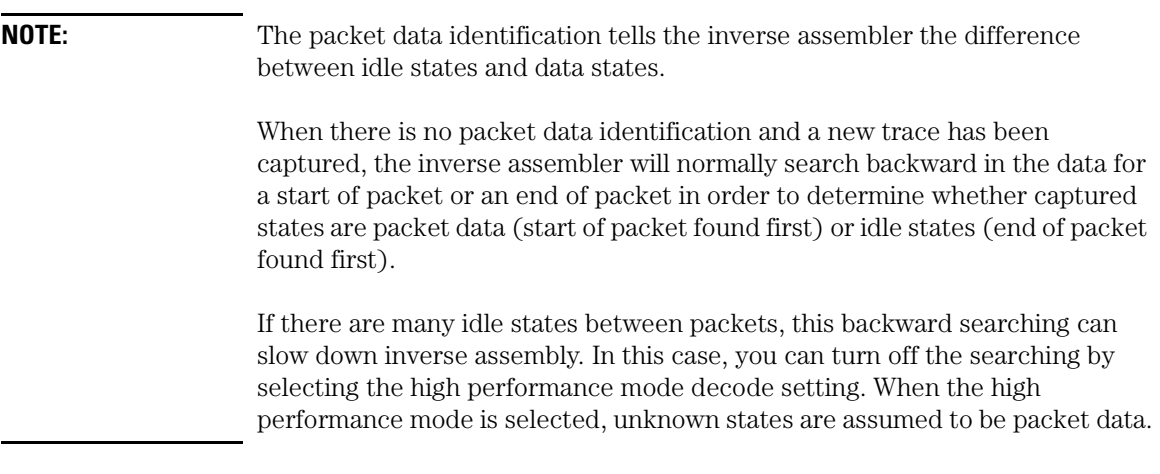

3. Select Close (or Apply if you'd like to see the effect on the Listing window and leave the dialog open).

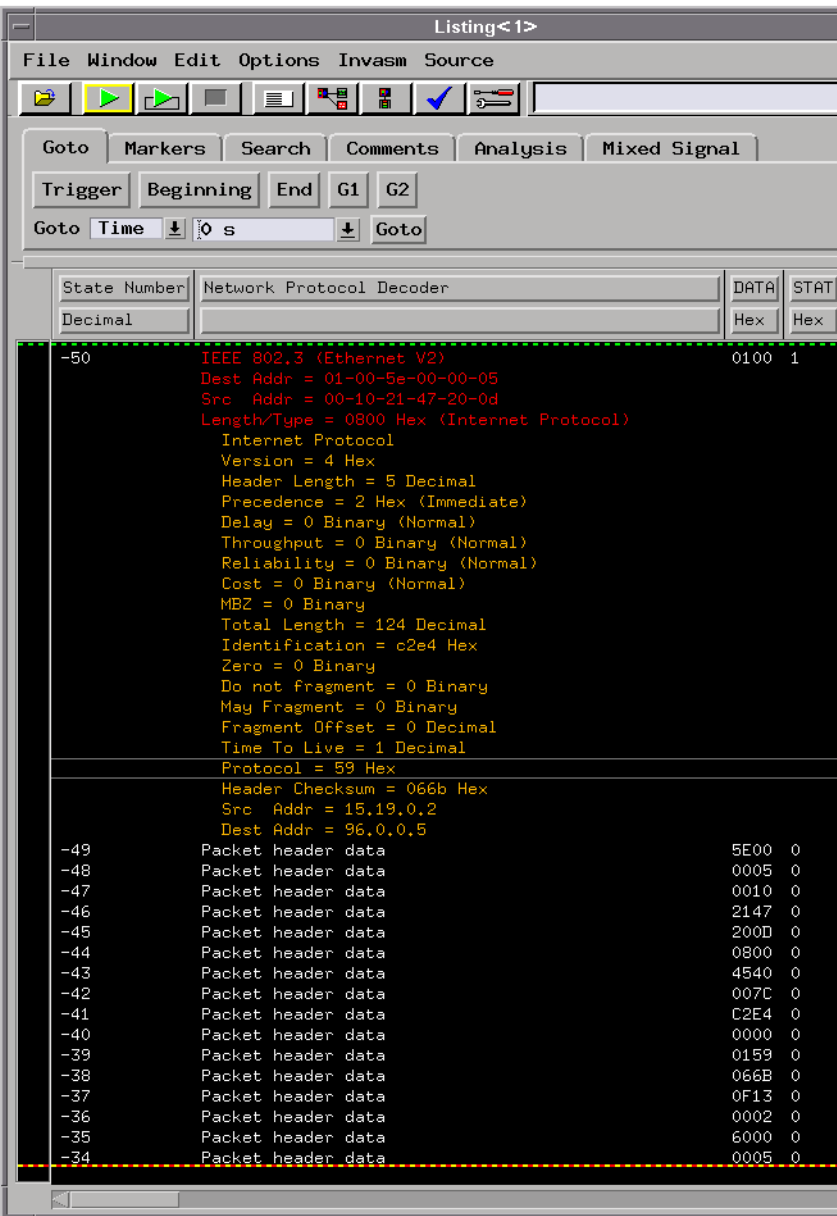

**See Also** ["Modifying Protocol Definitions" on page 52](#page-51-0)

<span id="page-29-0"></span>"To filter data out of the display" on page 30

### To filter data out of the display

1. In the logic analyzer's Listing window, choose the Invasm->Filter... command.

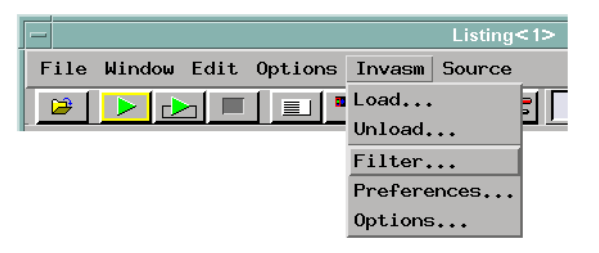

2. In the Invasm Filter dialog, select the type of states that should be shown in the Listing display.

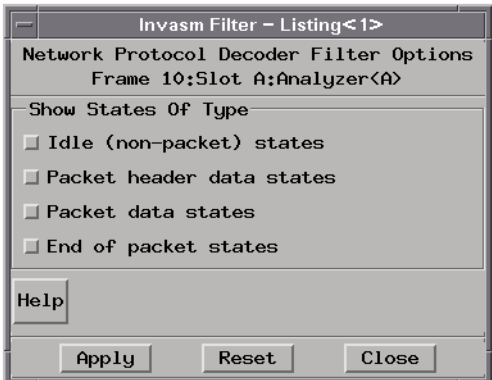

3. Select Close (or Apply if you'd like to see the effect on the Listing window and leave the dialog open).

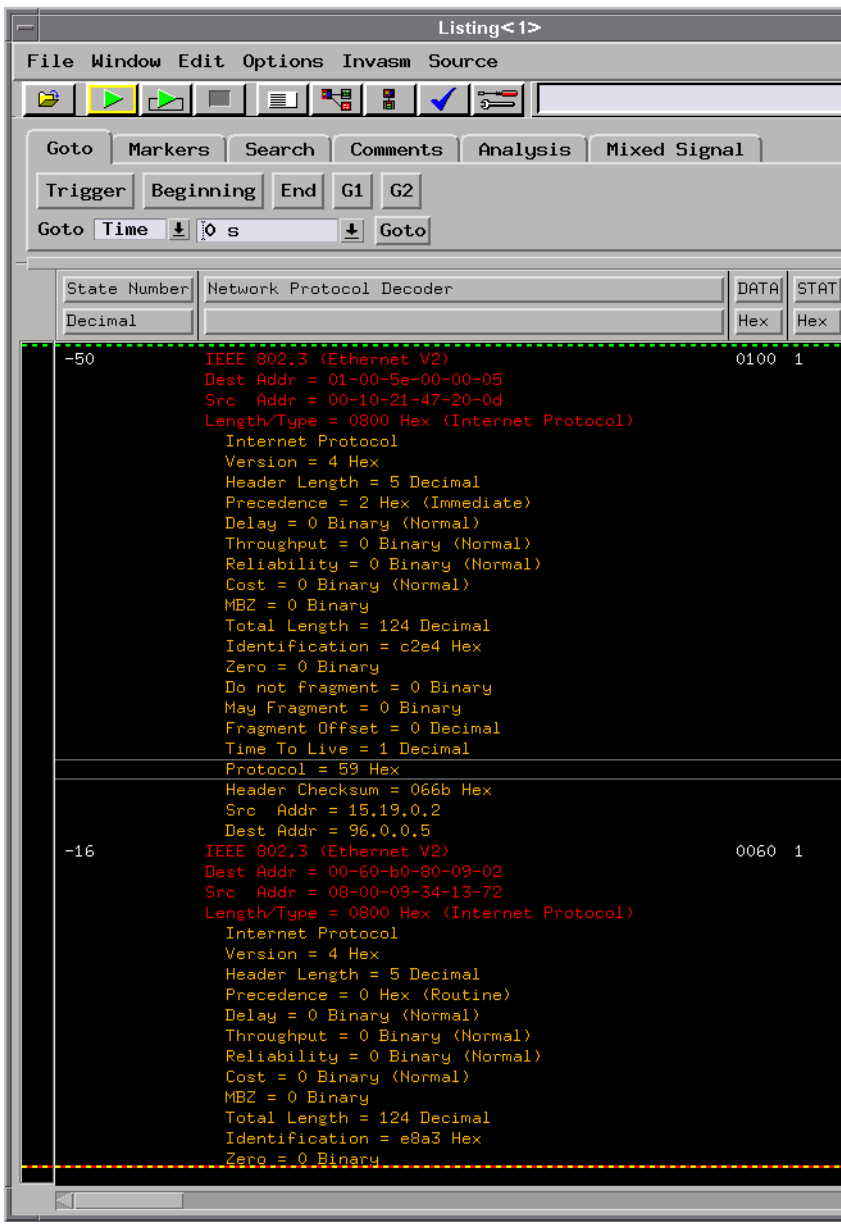

**See Also** ["To specify which protocol fields to display" on page 26](#page-25-0)

# <span id="page-31-0"></span>Displaying Data with the ATM Tool

The ATM Tool is for decoding data and detecting errors on UTOPIA buses. This section describes the options available when using the ATM Tool.

- "To connect the ATM Tool (in the workspace)" on page 32
- • ["To set up the ATM Tool" on page 34](#page-33-0)
- • ["To select the output data columns" on page 36](#page-35-0)
- • ["To filter data rows" on page 39](#page-38-0)

**See Also** ["Displaying Data with the Network Protocol Decoder IA" on page 25](#page-24-0).

If you're capturing data on a POS-PHY level 1-3 (packet over SONET) bus, see ["Displaying Data with the POS-PHY Tool" on page 42](#page-41-0).

### To connect the ATM Tool (in the workspace)

1. Drag the ATM Tool icon, and drop it between the logic analyzer instrument icon and the Listing display tool icon.

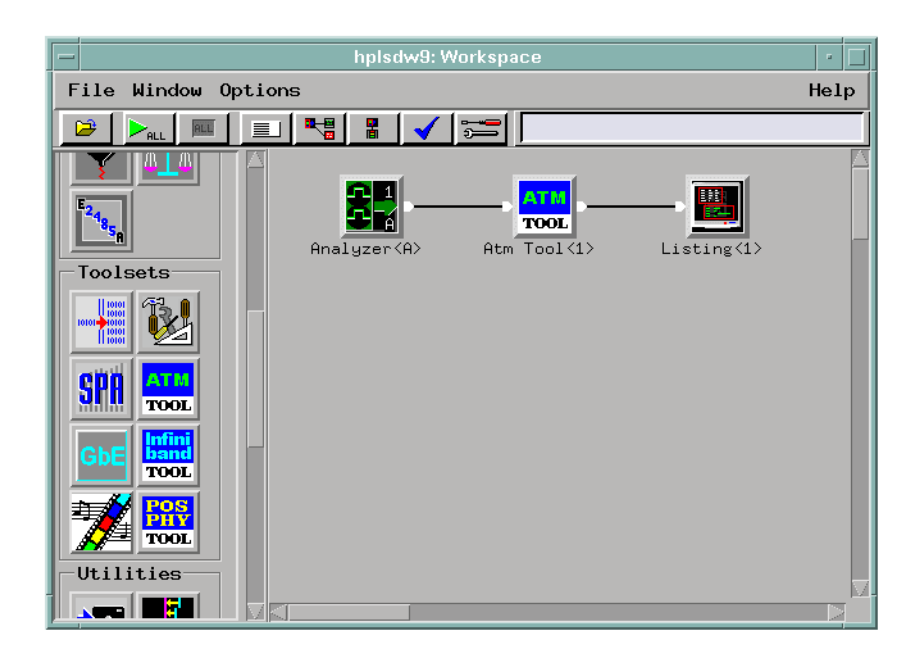

The ATM Tool will immediately try to decode the captured trace data. If no trace data has been captured, run a measurement.

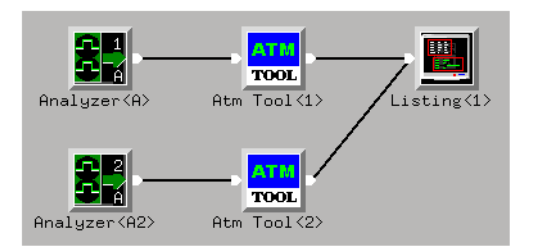

# **NOTE:** When the output of two or more ATM Tools go to a single Listing display, filtering does not work.

**See Also** ["To set up the ATM Tool" on page 34](#page-33-0)

["To select the output data columns" on page 36](#page-35-0)

["To filter data rows" on page 39](#page-38-0)

#### **Filtering Limitation**

### <span id="page-33-0"></span>To set up the ATM Tool

1. Display the ATM Tool.

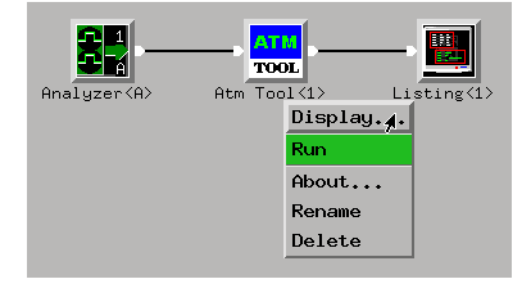

2. In the ATM Tool's Setup tab, select the appropriate setup options:

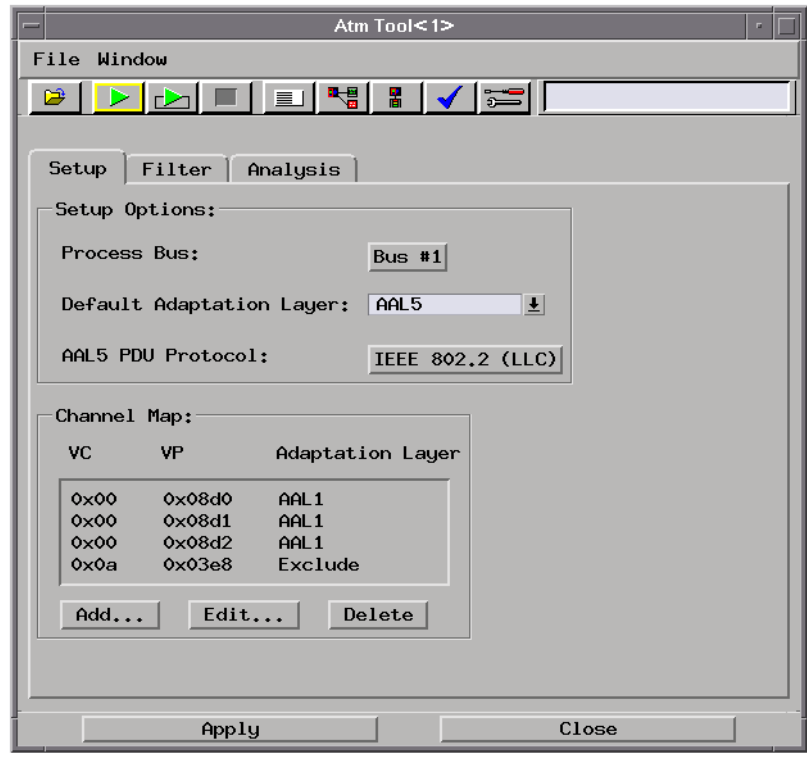

**Process Bus** Selects the data bus to decode.

#### **Default**

**Adaptation** 

**Layer** Selects the default ATM Adaptation Layer (AAL). You can choose from:

- AAL1 Voice or video (constant bit rate).
- AAL2 Voice or video (variable bit rate, compression).
- AAL5 Data traffic.

## **AAL5 PDU**

**Protocol** Selects the protocol of the ATM Adaptation Layer 5 Protocol Data Unit.

3. Because it's unlikely that the logic analyzer will capture the signaling packets that contain channel setup messages, use the Channel Map

#### <span id="page-35-0"></span>Chapter 2: Task Guide **Displaying Data with the ATM Tool**

portion of the Setup dialog to identify the Virtual Channels, Virtual Paths, and their ATM Adaptation Layers.

You can use *Exclude* in the Adaptation Layer column to omit states with certain vitrual channels and paths from the output.

- 4. Select Apply to change the setup.
- 5. Select Close to change the setup and close the ATM Tool.

**See Also** "To select the output data columns" on page 36

["To filter data rows" on page 39](#page-38-0)

["Bus Editor Dialog" on page 20](#page-19-0)

### To select the output data columns

1. Display the ATM Tool.

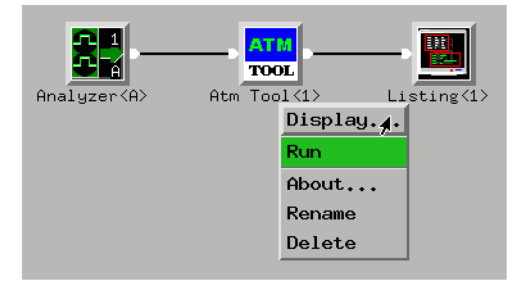

2. In the ATM Tool's Analysis tab, select the columns that should appear in the output data:
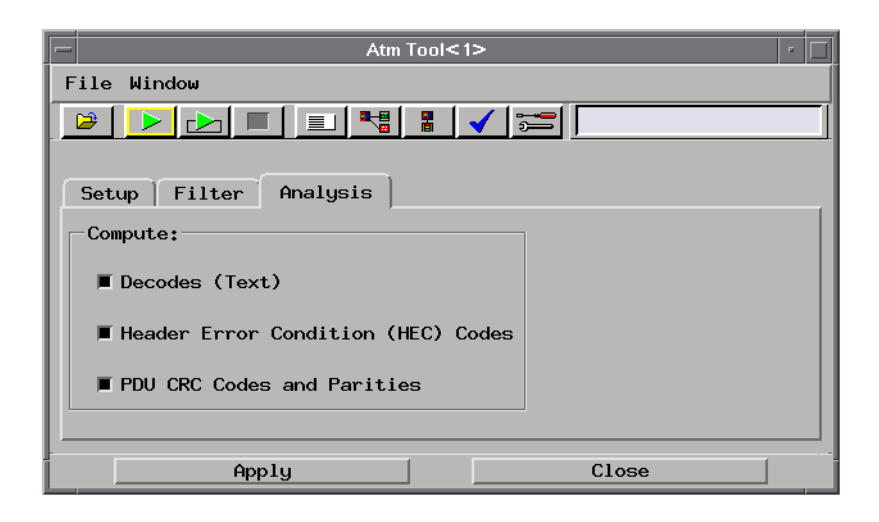

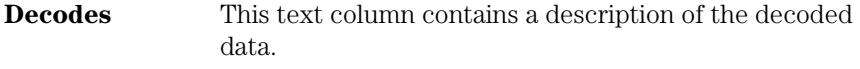

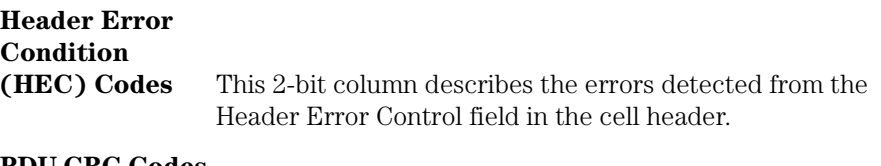

#### **PDU CRC Codes**

**and Parities** This 1-bit column contains "1" whenever there is a Protocol Data Unit CRC code or parity error.

3. Select Apply to output the selected data columns.

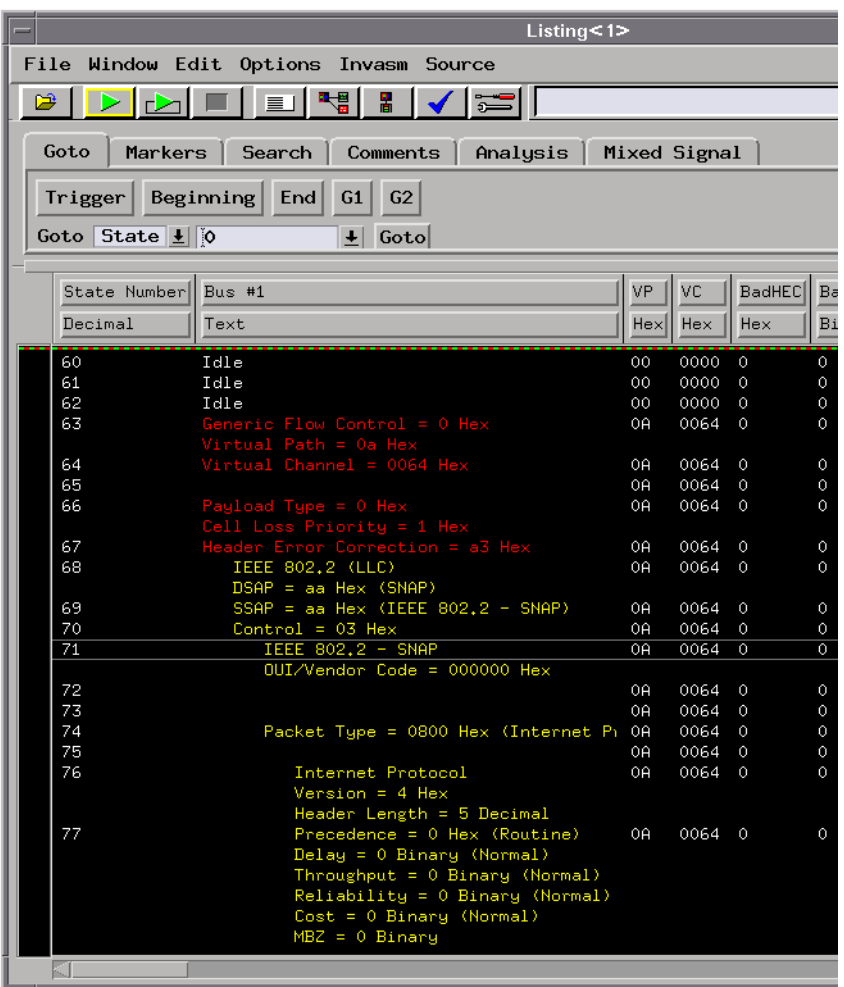

4. Select Close to output the selected columns and close the ATM Tool.

**See Also** ["To set up the ATM Tool" on page 34](#page-33-0)

["To filter data rows" on page 39](#page-38-0)

## <span id="page-38-0"></span>To filter data rows

1. Display the ATM Tool.

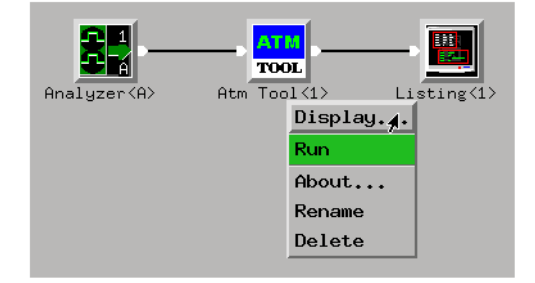

2. In the ATM Tool's Filter tab, select the type of states that should be output as rows of data:

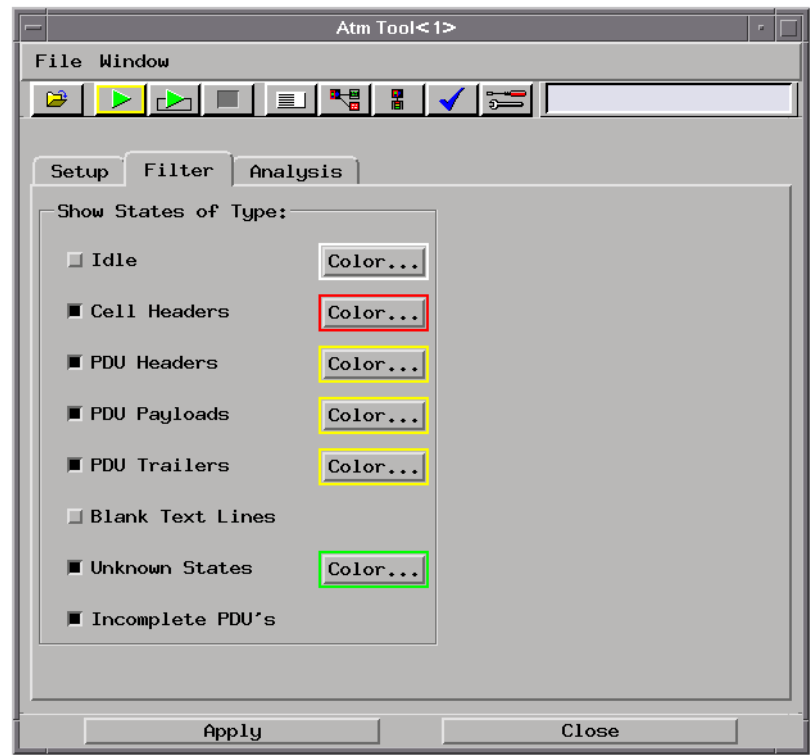

- Idle.
- Cell Headers.
- PDU Headers.
- PDU Payloads.
- PDU Trailers.
- Blank Text Lines.
- Unknown States.
- Incomplete PDUs.

To change the color of a state type, select the Color... button.

3. Select Apply to output the selected data rows.

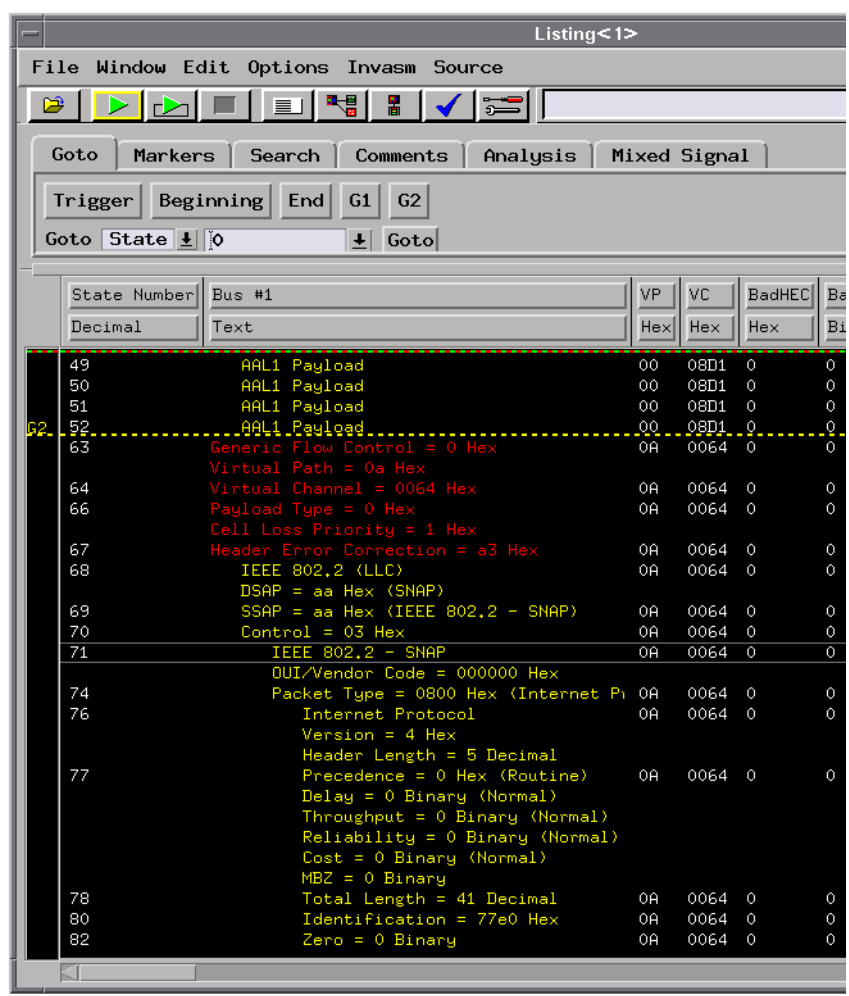

4. Select Close to close the ATM Tool.

#### **See Also** Filtering Limitation in "To connect the ATM Tool (in the workspace)" on [page 32](#page-31-0)

["To set up the ATM Tool" on page 34](#page-33-0)

["To select the output data columns" on page 36](#page-35-0)

## <span id="page-41-0"></span>Displaying Data with the POS-PHY Tool

The POS-PHY Tool is for decoding data and detecting errors on POS-PHY level 1-3 (packet over SONET) buses. This section describes the options available when using the POS-PHY tool.

- "To connect the POS-PHY Tool (in the workspace)" on page 42
- • ["To set up the POS-PHY Tool" on page 44](#page-43-0)
- • ["To select the output data columns" on page 46](#page-45-0)
- • ["To filter data rows" on page 49](#page-48-0)

**See Also** ["Displaying Data with the Network Protocol Decoder IA" on page 25](#page-24-0).

If you're capturing data on a UTOPIA bus, see ["Displaying Data with the](#page-31-0)  [ATM Tool" on page 32](#page-31-0).

## To connect the POS-PHY Tool (in the workspace)

1. Drag the POS-PHY Tool icon, and drop it between the logic analyzer instrument icon and the Listing display tool icon.

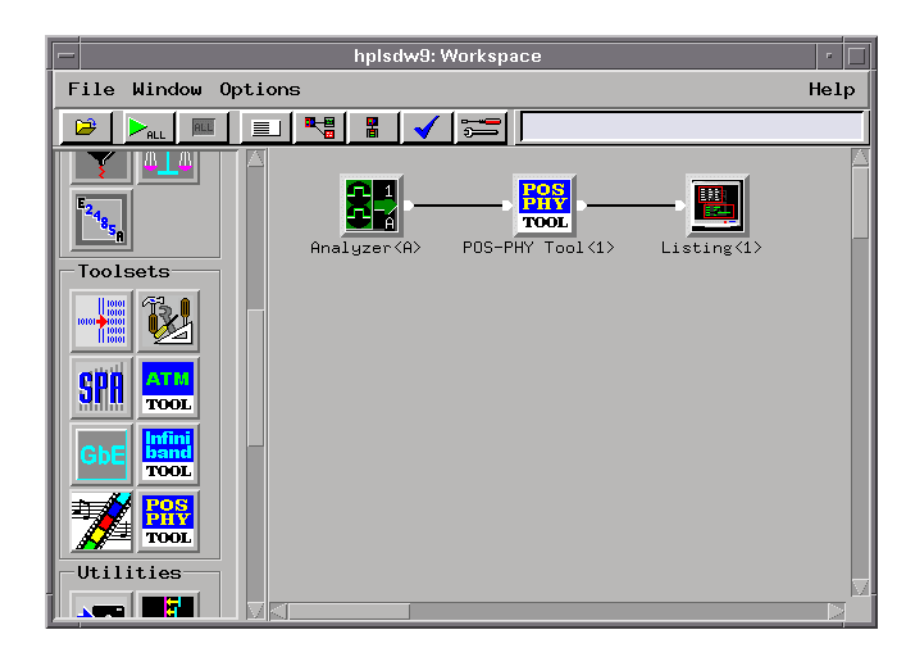

The POS-PHY Tool will immediately try to decode the captured trace data. If no trace data has been captured, run a measurement.

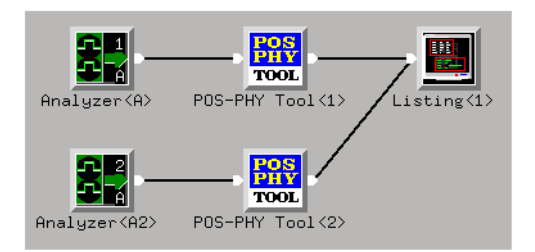

## **NOTE:** When the output of two or more POS-PHY Tools go to a single Listing display, filtering does not work. **See Also** ["To set up the POS-PHY Tool" on page 44](#page-43-0) ["To select the output data columns" on page 46](#page-45-0) ["To filter data rows" on page 49](#page-48-0)

#### **Filtering Limitation**

## <span id="page-43-0"></span>To set up the POS-PHY Tool

1. Display the POS-PHY Tool.

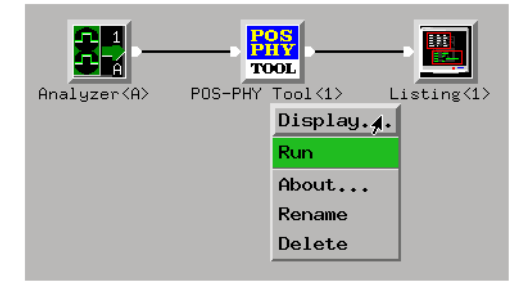

2. In the POS-PHY Tool's Setup tab, select the appropriate options:

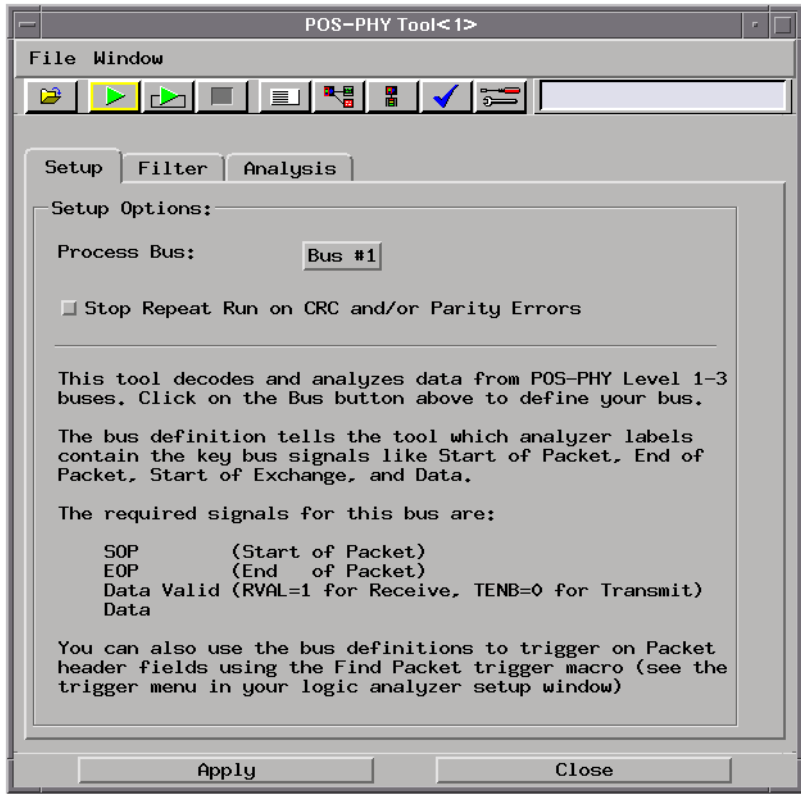

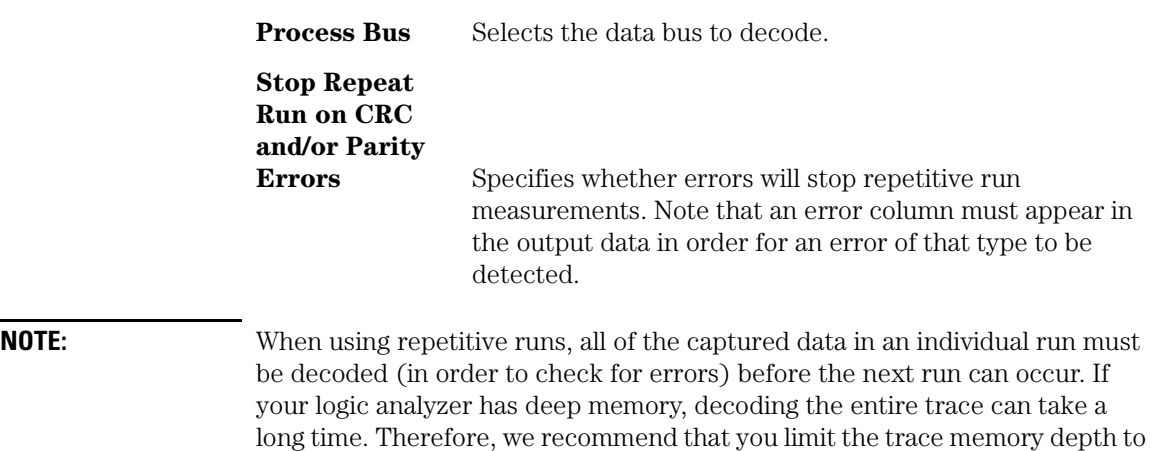

less than 1M states when using repetitive runs.

#### Chapter 2: Task Guide **Displaying Data with the POS-PHY Tool**

- 3. Select Apply to change the setup.
- 4. Select Close to change the setup and close the POS-PHY Tool.

<span id="page-45-0"></span>**See Also** "To select the output data columns" on page 46

["To filter data rows" on page 49](#page-48-0)

["Bus Editor Dialog" on page 20](#page-19-0)

## To select the output data columns

1. Display the POS-PHY Tool.

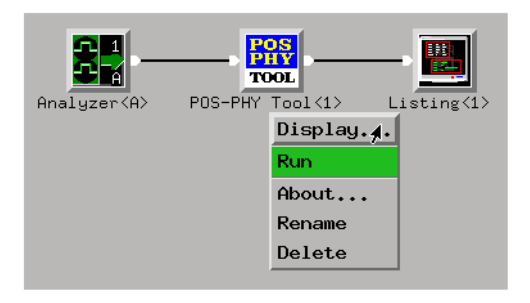

2. In the POS-PHY Tool's Analysis tab, select the columns that should appear in the output data:

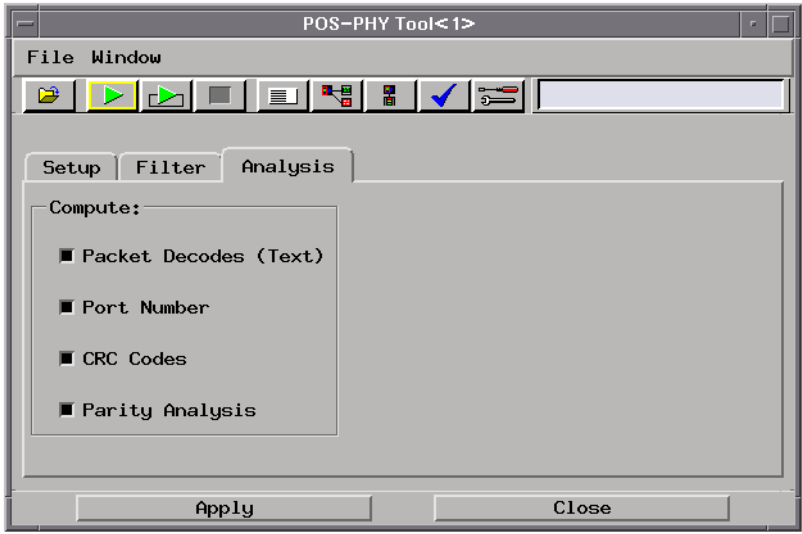

**Packet Decodes** This text column contains a description of the decoded data.

- **Port Number** This 8-bit column contains the port address identified during the last RSX/TSX signal.
- **CRC Codes** This 1-bit column contains "1" when there is a CRC error.
- **Parity Analysis** This 1-bit column contains "1" when there is a bad parity value. This column is only available when the bus definition identified a label for the parity signal.
- 3. Select Apply to output the selected data columns.

#### Chapter 2: Task Guide **Displaying Data with the POS-PHY Tool**

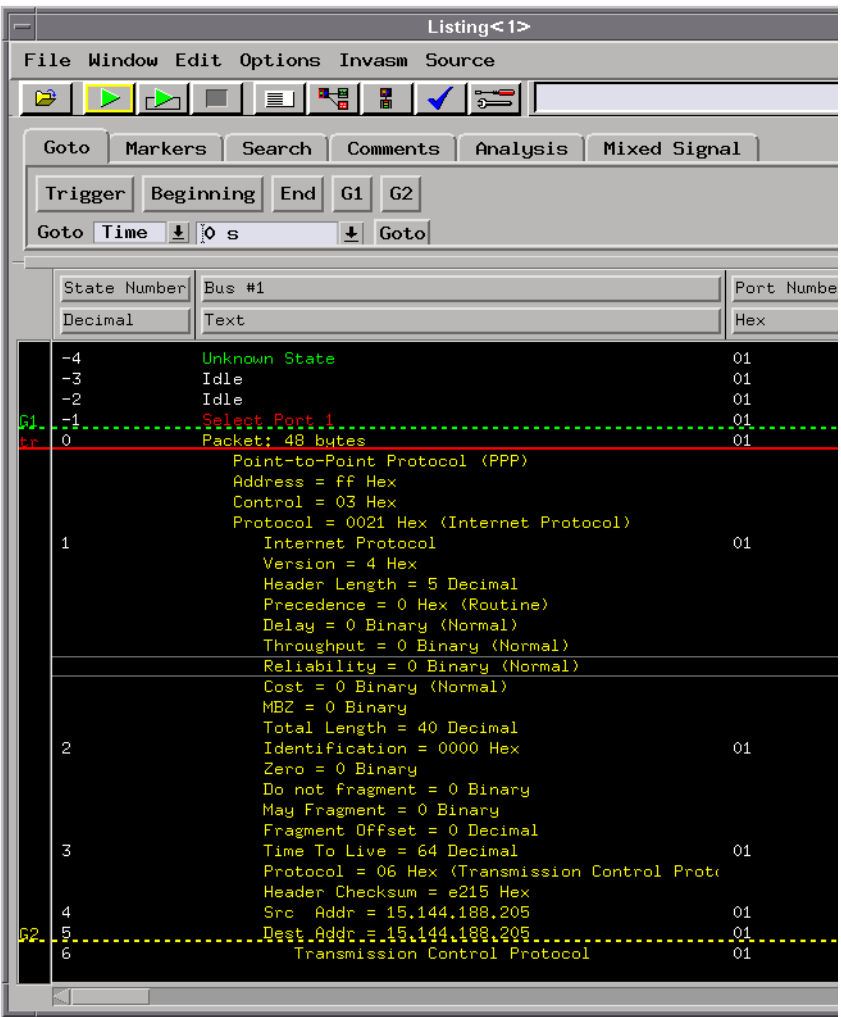

4. Select Close to output the selected columns and close the POS-PHY Tool.

**See Also** ["To set up the POS-PHY Tool" on page 44](#page-43-0)

## <span id="page-48-0"></span>To filter data rows

1. Display the POS-PHY Tool.

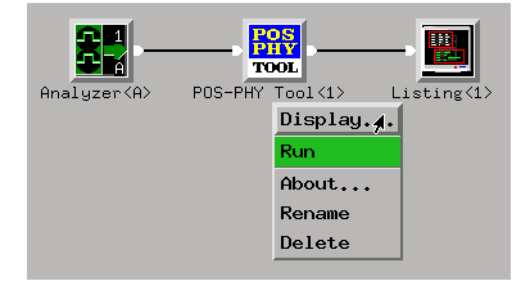

2. In the POS-PHY Tool's Filter tab, select the type of states that should be output as rows of data:

#### Chapter 2: Task Guide **Displaying Data with the POS-PHY Tool**

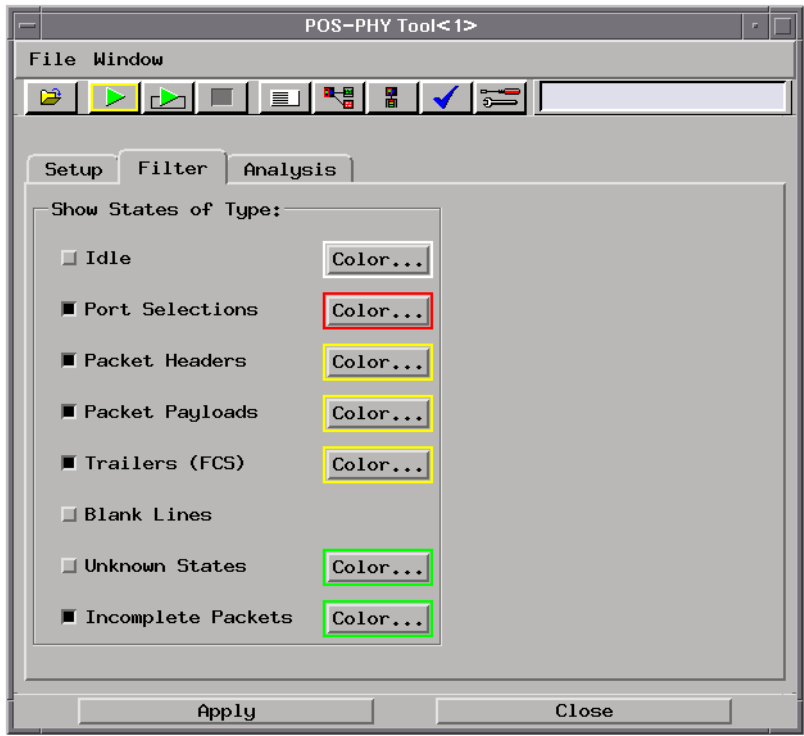

- Idle.
- Port Selections.
- Packet Headers.
- Packet Payloads.
- Trailers (FCS).
- Blank Lines.
- Unknown States.
- Incomplete Packets.

To change the color of a state type, select the Color... button.

3. Select Apply to output the selected data rows.

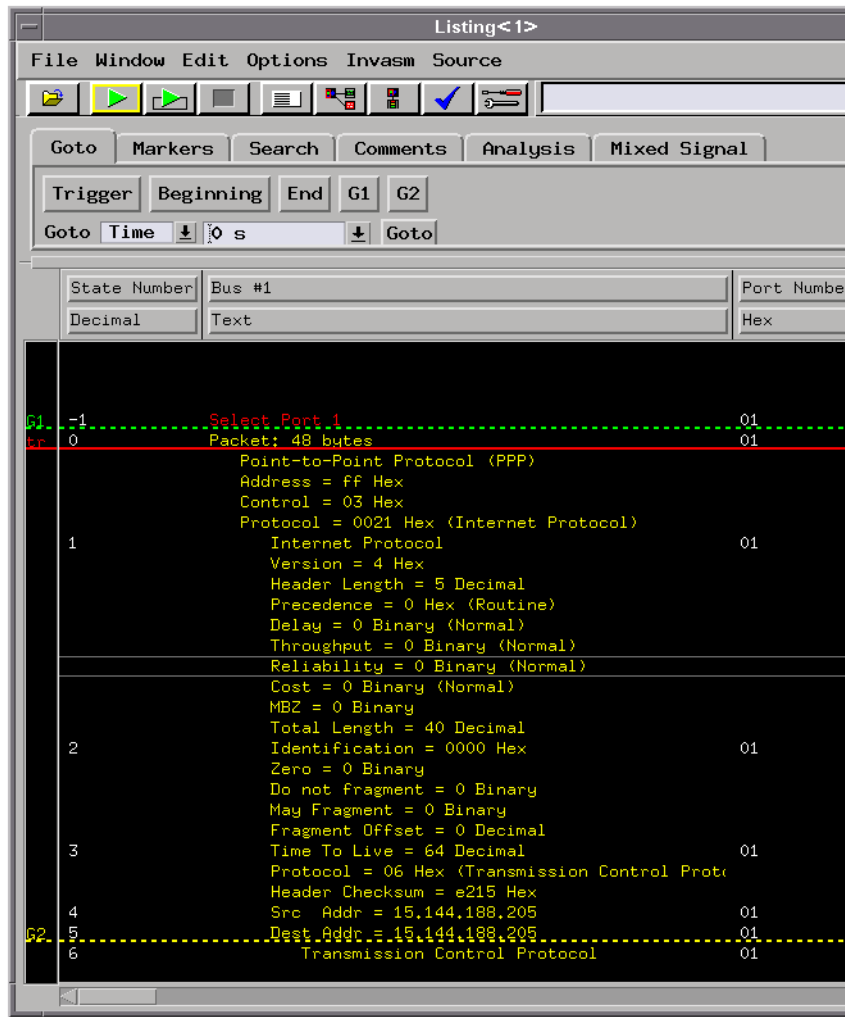

4. Select Close to close the POS-PHY Tool.

#### **See Also** Filtering Limitation in ["To connect the POS-PHY Tool \(in the workspace\)"](#page-41-0) [on page 42](#page-41-0)

["To set up the POS-PHY Tool" on page 44](#page-43-0)

["To select the output data columns" on page 46](#page-45-0)

## <span id="page-51-0"></span>Modifying Protocol Definitions

This section shows you how to modify the protocol definitions used with the DataComm Analysis Toolset.

- "To choose a protocol" on page 52
- • ["To modify a protocol definition" on page 57](#page-56-0)
- • ["To reload the protocol definitions" on page 58](#page-57-0)
- • ["To reset the protocol definitions" on page 59](#page-58-0)

## To choose a protocol

• In the "Find Packet" trigger function, in the Invasm Preferences dialog, in the ATM Tool's Setup tab, or in the POS-PHY Tool's Setup tab, select the bus button.

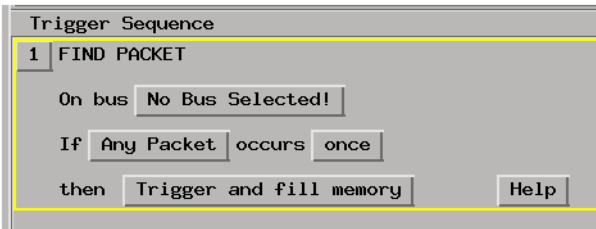

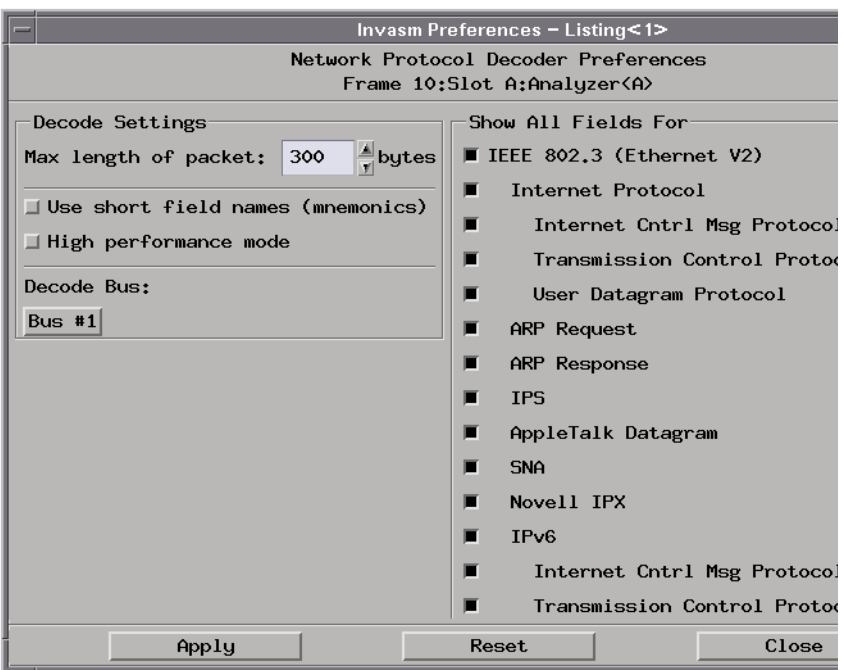

### Chapter 2: Task Guide **Modifying Protocol Definitions**

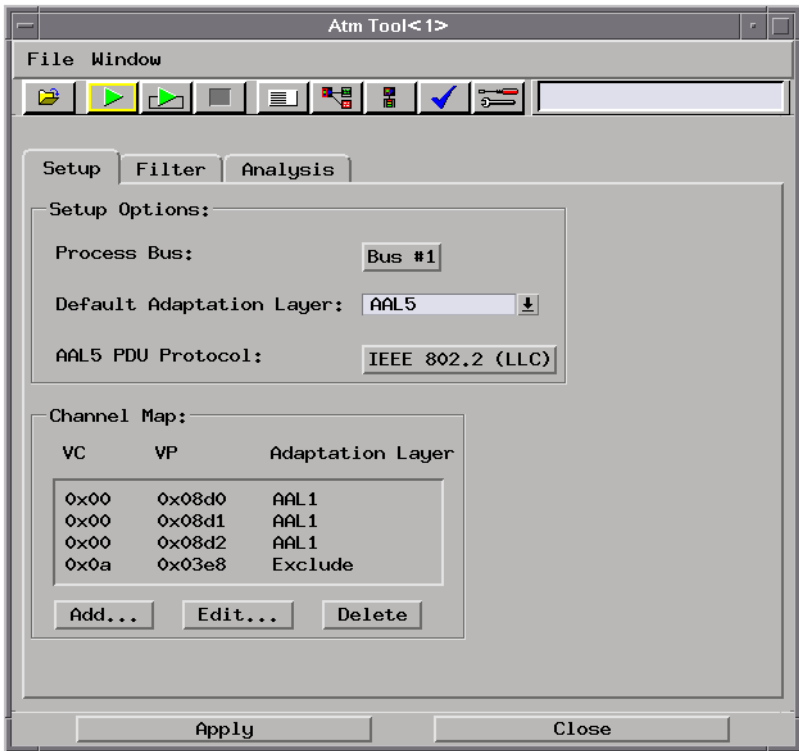

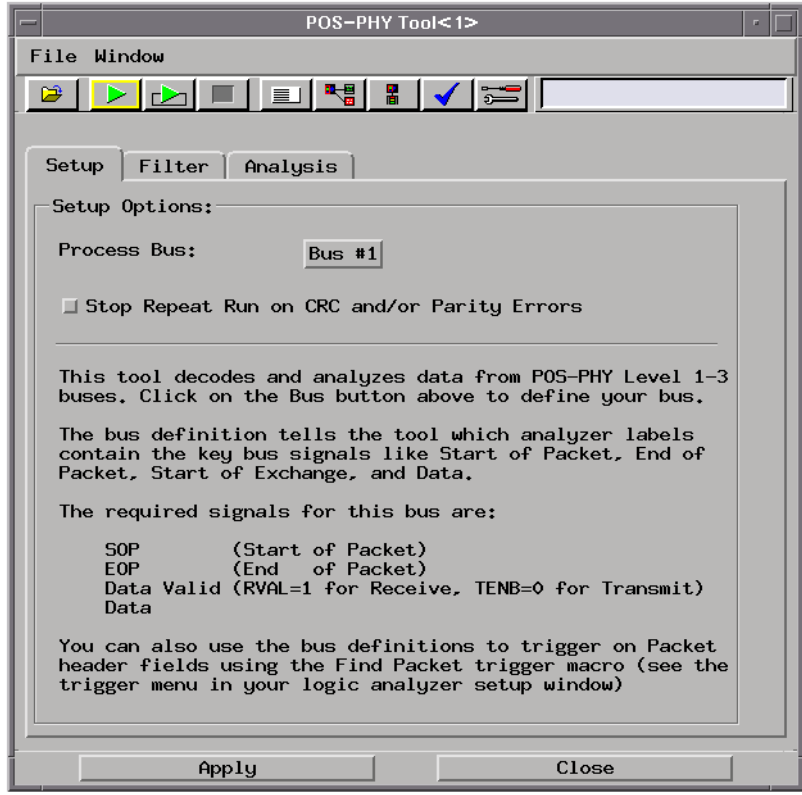

• In the Choose a Bus dialog, either select New... to define a new bus or select the bus you want to edit from the list and select the Edit... button.

### Chapter 2: Task Guide **Modifying Protocol Definitions**

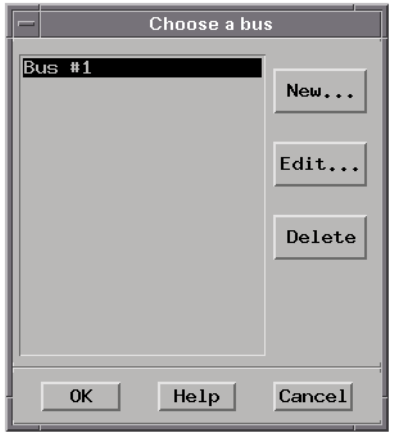

• In the Bus Editor dialog, select the Protocol button.

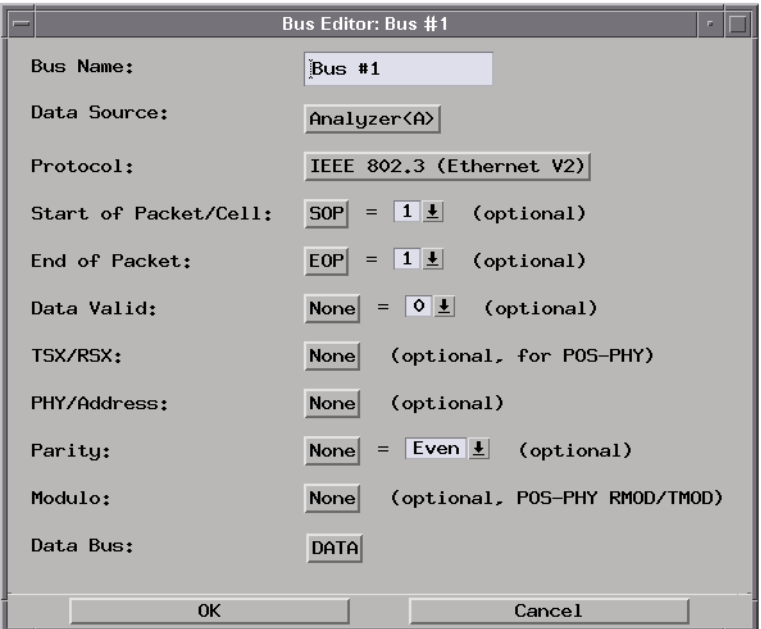

• In the Choose a Protocol dialog, select the protocol from the list.

<span id="page-56-0"></span>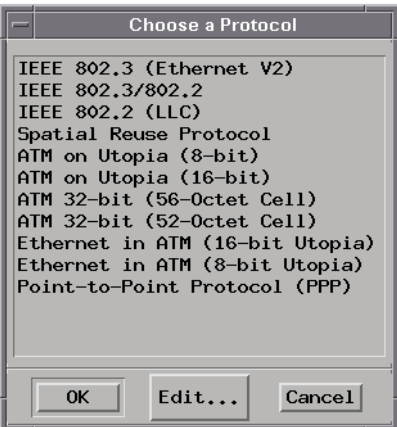

**See Also** "To modify a protocol definition" on page 57

["To reload the protocol definitions" on page 58](#page-57-0)

["To reset the protocol definitions" on page 59](#page-58-0)

## To modify a protocol definition

1. Open the Choose a Protocol dialog (see ["To choose a protocol" on](#page-51-0)  [page 52](#page-51-0)), select the Edit... button, and choose either GUI Text Editor, 'vi' Editor, or Edit Protocols Offline.

#### <span id="page-57-0"></span>Chapter 2: Task Guide **Modifying Protocol Definitions**

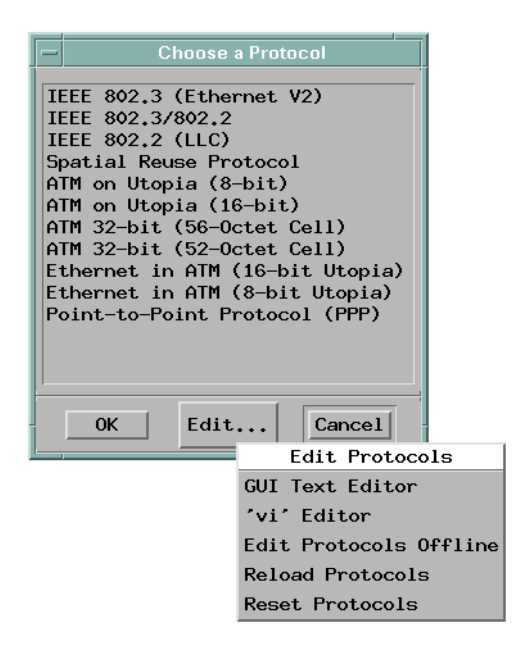

2. When you are done editing protocol definitions, choose the Reload Protocols command to tell the DataComm Analysis Toolset that changes have been made (see "To reload the protocol definitions" on page 58).

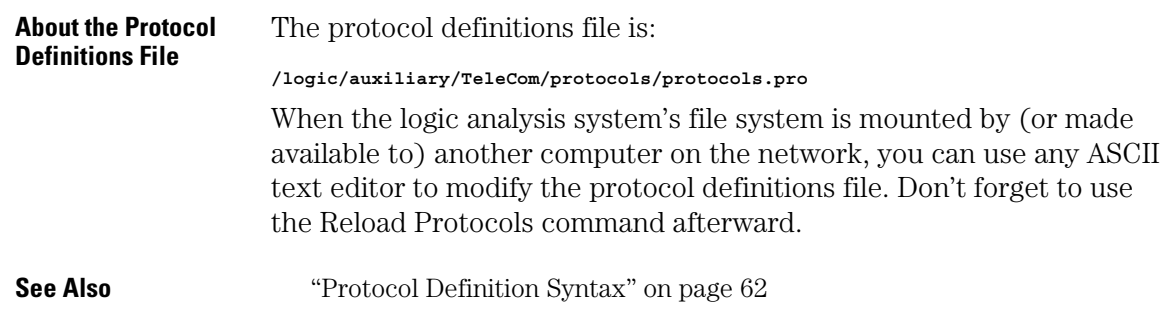

## To reload the protocol definitions

After the protocol definitions file has been edited with "vi" (or some other ASCII text editor on a networked computer), you must use the Reload Protocols command to tell the DataComm Analysis Toolset that <span id="page-58-0"></span>changes have been made.

1. Open the Choose a Protocol dialog (see ["To choose a protocol" on](#page-51-0)  [page 52](#page-51-0)), select the Edit... button, and choose Reload Protocols.

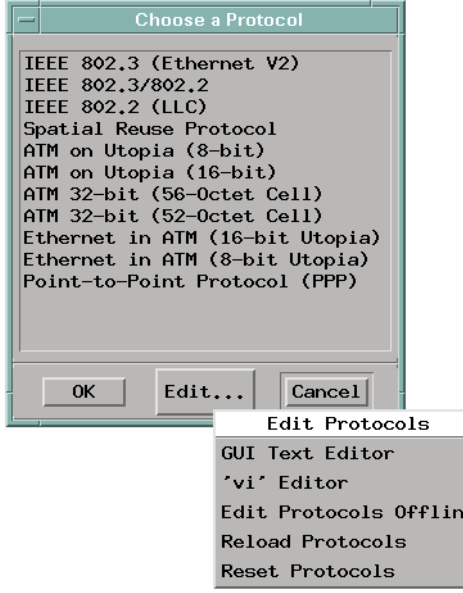

## To reset the protocol definitions

If you want to return to the factory default protocol definitions, you can use the Reset Protocols command.

**CAUTION:** Resetting the protocol definitions will delete any new or modified protocol definitions.

> 1. Open the Choose a Protocol dialog (see ["To choose a protocol" on](#page-51-0)  [page 52](#page-51-0)), select the Edit... button, and choose Reset Protocols.

### Chapter 2: Task Guide **Modifying Protocol Definitions**

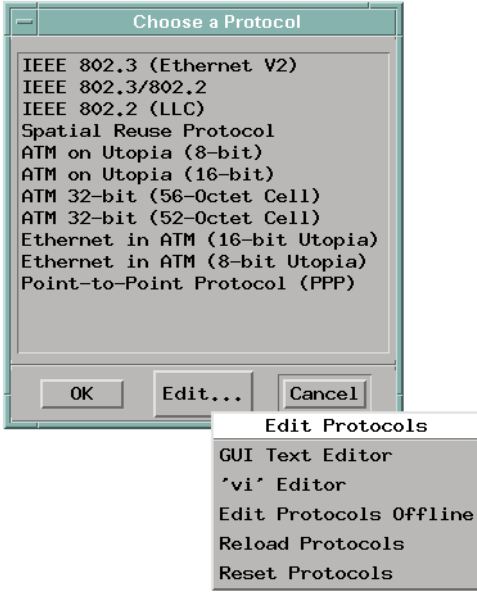

# Reference

## <span id="page-61-0"></span>Protocol Definition Syntax

This section describes the protocol definition syntax.

Protocol definitions are used by: the Event Editor to let you set up packet triggers, and by the network protocol decoder inverse assembler, ATM Tool, and POS-PHY Tool to decode captured data.

- • ["Protocol Block" on page 63](#page-62-0)
- • ["Physical Layer Definition" on page 63](#page-62-0)
- • ["Header Block" on page 63](#page-62-0)
- • ["Field Definition" on page 64](#page-63-0)
	- • ["Data" on page 65](#page-64-0)
	- • ["Symbols" on page 65](#page-64-0)
	- • ["ProtocolIndicator" on page 65](#page-64-0)
- • ["Numeric Values" on page 66](#page-65-0)

**Example** Here is the definition for the IEEE 802.3 (Ethernet V2) protocol:

```
Protocol
{
   Name "IEEE 802.3 (Ethernet V2)"
   PhysicalLayer 1
   Header
 {
     DA "Dest Addr" 48 HardwareAddress Data
                         48 HardwareAddress Data<br>16 Hex   ProtocolIndicator
    PT "Length/Type" 16 Hex
     {
       "Internet Protocol" #h0800
       "ARP Request" #h0806<br>"ARP Response" #h0835
        "ARP Response" #h0835
       "AppleTalk Datagram"<br>"SNA"
                                #h80d5<br>#h8137
       "Novell IPX"<br>"IPv6"
                                 "IPv6" #h86dd
        "IPS" #h2007
     }
   }
}
```
**See Also** ["Displaying Data with the Network Protocol Decoder IA" on page 25](#page-24-0)

## Protocol Block

<span id="page-62-0"></span>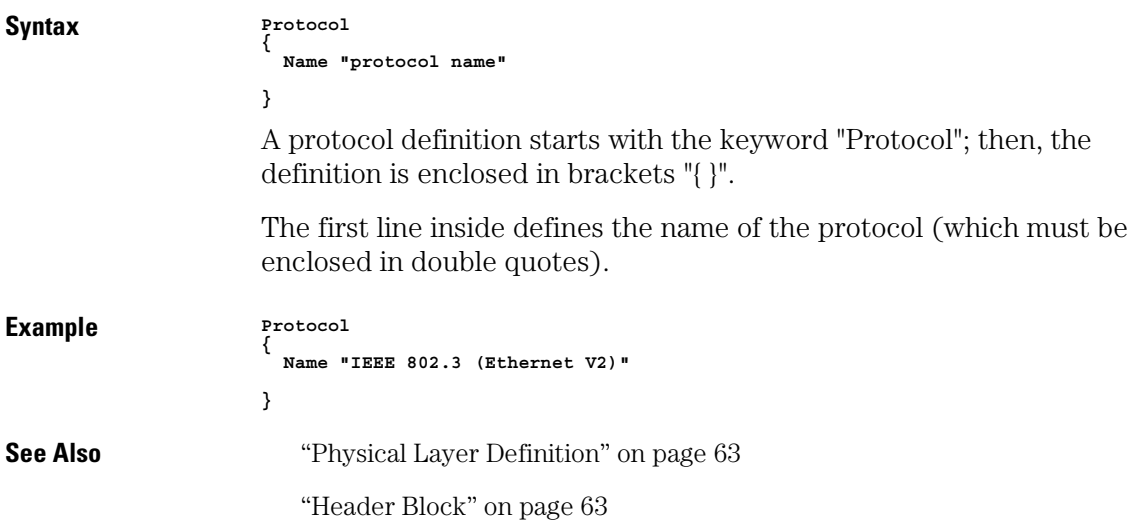

## Physical Layer Definition

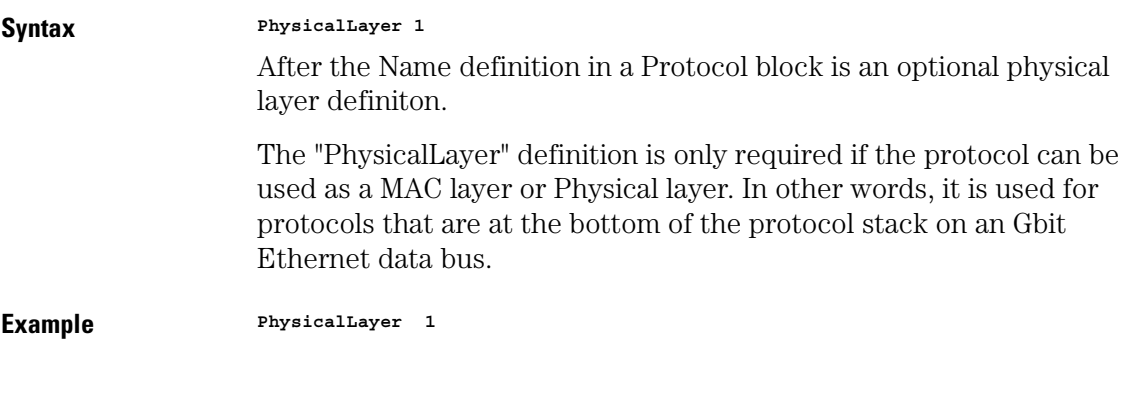

## Header Block

After the Protocol block and possibly a physical layer definition is the list of fields in the header, enclosed in the "Header { }" block.

## Chapter 3: Reference **Protocol Definition Syntax**

<span id="page-63-0"></span>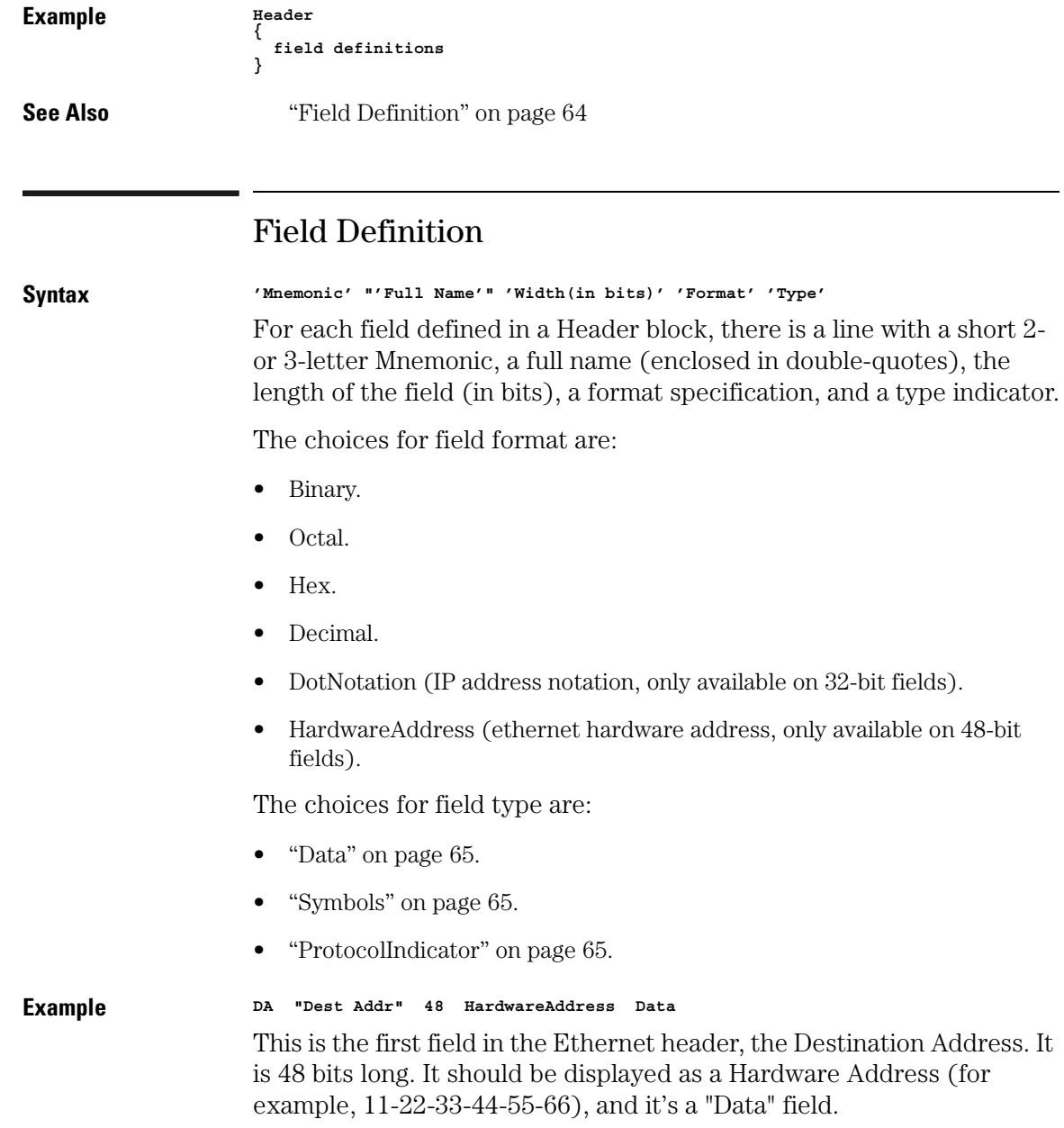

## **Data**

Data says to display the numeric value of the field in the format specified.

<span id="page-64-0"></span>**See Also** ["Field Definition" on page 64](#page-63-0)

#### **Symbols**

The Symbols field type says there is a table of text names for various values in the field. If a value matches one of these, the decoder will display the name of the value, instead of the numeric value. Otherwise, the field will be displayed as a numeric value, in the format specified.

#### **Example** Here is the "Precedence" field from the IP (Internet Protocol) definition:

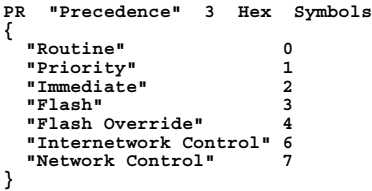

Notice that the "Symbols" field type is followed by a symbol table description, enclosed in "{ }" brackets. For each symbol, there is a name (in double-quotes) and a numeric value.

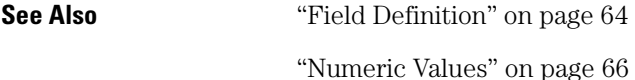

## **ProtocolIndicator**

The ProtocolIndicator field type is how a protocol references the next layer of the protocol stack.

The syntax for this type is exactly the same as for "Symbols" on page 65, except that each symbol's name is the name of another protocol, which must also be defined in the protocol file.

**Example** Here is the "Length/Type" field of the Ethernet protocol:

**PT "Length/Type" 16 Hex ProtocolIndicator**

## <span id="page-65-0"></span>Chapter 3: Reference **Protocol Definition Syntax { "Internet Protocol"** #h0800<br>"ARP Request" #h0806 **"ARP Request" #h0806<br>"ARP Response" #h0835 "ARP Response"** #h0835<br>"ARP Response" #h0835<br>"AppleTalk Datagram Protocol" #h809B  **"AppleTalk Datagram Protocol" #h809B** "Novell IPX**"**<br>"IPS"  **"IPS" #h2007 }** A value of 0x0800 in the length/type field indicates Internet Protocol, which must also be defined in the protocol definitions file. **NOTE:** While many protocols are already defined, not all possible values and protocols have been included in the protocol definition. **See Also** ["Field Definition" on page 64](#page-63-0) ["Symbols" on page 65](#page-64-0) "Numeric Values" on page 66

## Numeric Values

Numeric values can be plain decimal numbers, or they can be hex, octal, or binary numbers in the following formats:

```
For Hex, a number is specified like this: #hff00
For Binary, like this: \begin{array}{ccc}\n\text{For } \text{Binary} & \text{#b111111} \\
\text{For } \text{Octal}, & \text{like this:} & \text{#a177400}\n\end{array}For Octal. like this:
```
The reason for these somewhat unusual formats is because the letter 'X' often means "Don't Care" in the logic analysis system, so 0xff could be misinterpreted as a value with a don't care digit. And, the 'q' in the Octal specifier is to avoid the similarity between the letter 'o' and the number '0'.

## Release Notes

This section contains notes about the DataComm Analysis Toolset.

• "Working with Packet-in-ATM Cell Data" on page 67

## Working with Packet-in-ATM Cell Data

When packet data is traveling across a Utopia bus in ATM cells, the physical layer protocol is ATM. Unfortunately, ATM has no "Protocol Indicator" field in it.

ATM also has no "First in Sequence" bit to indicate that a cell is the first of a sequence. There is only a "Last in Sequence" bit. This makes triggering on packet headers inside ATM cells a little tricky.

To help, we've defined some new protocols, like "Ethernet in ATM on 16-bit Utopia". This simply makes a single header that contains the ATM header immediately followed by the Ethernet fields, essentially collapsing the two layers into one. Then, the Ethernet protocol has a Protocol Indicator (type field) to point to higher layers.

This lets you trigger on upper protocol layers in an ATM cell, but it has a few side effects:

1. You will be searching every ATM cell as though it was the first in sequence; there's a small chance of a false positive because the bits you are looking for in the packet header could occur again somewhere in a payload cell.

We will work on this issue shortly; you can perhaps first find a packet that is the Last in sequence; then, search the next packet for the header values by using one "Find Packet" trigger function followed by another.

2. The Listing tool will decode every cell as though it were the first in sequence. The cells that ARE first in sequence will decode properly, but the others will contain bogus fields.

We will work for a future release to either perform cell reconstruction or to only decode cells when a VPI/VCI changes or a "Last in Sequence" bit is set.

Chapter 3: Reference **Release Notes**

**absolute** Denotes the time period or count of states between a captured state and the trigger state. An absolute count of -10 indicates the state was captured ten states before the trigger state was captured.

**acquisition** Denotes one complete cycle of data gathering by a measurement module. For example, if you are using an analyzer with 128K memory depth, one complete acquisition will capture and store 128K states in acquisition memory.

**analysis probe** A probe connected to a microprocessor or standard bus in the device under test. An analysis probe provides an interface between the signals of the microprocessor or standard bus and the inputs of the logic analyzer. Also called a *preprocessor*.

**analyzer 1** In a logic analyzer with two *machines*, refers to the machine that is on by default. The default name is *Analyzer<N>*, where N is the slot letter.

**analyzer 2** In a logic analyzer with two *machines*, refers to the machine that is off by default. The default name is *Analyzer<N2>*, where N is the slot letter.

**arming** An instrument tool must be

armed before it can search for its trigger condition. Typically, instruments are armed immediately when *Run* or *Group Run* is selected. You can set up one instrument to arm another using the *Intermodule Window*. In these setups, the second instrument cannot search for its trigger condition until it receives the arming signal from the first instrument. In some analyzer instruments, you can set up one analyzer *machine* to arm the other analyzer machine in the *Trigger Window*.

**asterisk (\*)** See *edge terms*, *glitch*, and *labels*.

**bits** Bits represent the physical logic analyzer channels. A bit is a *channel* that has or can be assigned to a *label*. A bit is also a position in a label.

**card** This refers to a single instrument intended for use in the Agilent Technologies 16600A-series or 16700A/B-series mainframes. One card fills one slot in the mainframe. A module may comprise a single card or multiple cards cabled together.

**cell** The basic unit of transmission in an ATM network. It is a fixed-size *packet* of 53 bytes, made up of 5 header bytes and 48 payload bytes.

**channel** The entire signal path from the probe tip, through the cable and module, up to the label grouping.

**click** When using a mouse as the pointing device, to click an item, position the cursor over the item. Then quickly press and release the *left mouse button*.

**clock channel** A logic analyzer *channel* that can be used to carry the clock signal. When it is not needed for clock signals, it can be used as a *data channel*, except in the Agilent Technologies 16517A.

**count** The count function records periods of time or numbers of state transactions between states stored in memory. You can set up the analyzer count function to count occurrences of a selected event during the trace, such as counting how many times a variable is read between each of the writes to the variable. The analyzer can also be set up to count elapsed time, such as counting the time spent executing within a particular function during a run of your target program.

#### **CRC (Cyclic Redundancy Check)**

A common technique for detecting data transmission errors.

**cross triggering** Using intermodule

capabilities to have measurement modules trigger each other. For example, you can have an external instrument arm a logic analyzer, which subsequently triggers an oscilloscope when it finds the trigger state.

**data channel** A *channel* that carries data. Data channels cannot be used to clock logic analyzers.

**data set** A data set is made up of all labels and data stored in memory of any single analyzer machine or instrument tool. Multiple data sets can be displayed together when sourced into a single display tool. The Filter tool is used to pass on partial data sets to analysis or display tools.

**delay** The delay function sets the horizontal position of the waveform on the screen for the oscilloscope and timing analyzer. Delay time is measured from the trigger point in seconds or states.

**deskewing** To cancel or nullify the effects of differences between two different internal delay paths for a signal. Deskewing is normally done by routing a single test signal to the inputs of two different modules, then adjusting the Intermodule Skew so that both modules recognize the signal at the same time.

**device under test** The system under test, which contains the circuitry you are probing. Also known as a *target system*.

**don't care** For *terms*, a "don't care" means that the state of the signal (high or low) is not relevant to the measurement. The analyzer ignores the state of this signal when determining whether a match occurs on an input label. "Don't care" signals are still sampled and their values can be displayed with the rest of the data. Don't cares are represented by the *X* character in numeric values and the dot (.) in timing edge specifications.

**dot (.)** See *edge terms*, *glitch*, *labels*, and *don't care*.

**double-click** When using a mouse as the pointing device, to double-click an item, position the cursor over the item, and then quickly press and release the *left mouse button* twice.

**drag and drop** Using a Mouse: Position the cursor over the item, and then press and hold the *left mouse button*. While holding the left mouse button down, move the mouse to drag the item to a new location. When the item is positioned where you want it, release the mouse button.

Using the Touchscreen: Position your finger over the item, then press and hold finger to the screen. While holding the finger down, slide the finger along the screen dragging the item to a new location. When the item is positioned where you want it, release your finger.

**edge terms** Logic analyzer trigger resources that allow detection of transitions on a signal. An edge term can be set to detect a rising edge, falling edge, or either edge. Some logic analyzers can also detect no edge or a *glitch* on an input signal. Edges are specified by selecting arrows. The dot (.) ignores the bit. The asterisk (\*) specifies a glitch on the bit.

**events** Events are the things you are looking for in your target system. In the logic analyzer interface, they take a single line. Examples of events are *Label1 = XX* and *Timer 1 > 400 ns*.

**filter expression** The filter expression is the logical *OR* combination of all of the filter terms. States in your data that match the filter expression can be filtered out or passed through the Pattern Filter.

**filter term** A variable that you

define in order to specify which states to filter out or pass through. Filter terms are logically OR'ed together to create the filter expression.

**Format** The selections under the logic analyzer *Format* tab tell the logic analyzer what data you want to collect, such as which channels represent buses (labels) and what logic threshold your signals use.

**frame** The Agilent Technologies 16600A-series or 16700A/B-series logic analysis system mainframe. See also *logic analysis system*.

**glitch** A glitch occurs when two or more transitions cross the logic threshold between consecutive timing analyzer samples. You can specify glitch detection by choosing the asterisk (\*) for *edge terms* under the timing analyzer Trigger tab.

**grouped event** A grouped event is a list of *events* that you have grouped, and optionally named. It can be reused in other trigger sequence levels. Only available in Agilent Technologies 16715A, 16716A, and 16717A logic analyzers.

**held value** A value that is held until the next sample. A held value can exist in multiple data sets.

**intermodule bus** The intermodule bus (IMB) is a bus in the frame that allows the measurement modules to communicate with each other. Using the IMB, you can set up one instrument to *arm* another. Data acquired by instruments using the IMB is time-correlated.

**intermodule** Intermodule is a term used when multiple instrument tools are connected together for the purpose of one instrument arming another. In such a configuration, an arming tree is developed and the group run function is designated to start all instrument tools. Multiple instrument configurations are done in the Intermodule window.

**labels** Labels are used to group and identify logic analyzer channels. A label consists of a name and an associated bit or group of bits. Labels are created in the Format tab.

**local session** A local session is when you run the logic analysis system using the local display connected to the product hardware.

**logic analysis system** The Agilent Technologies 16600A-series or 16700A/B-series mainframes, and all tools designed to work with it. Usually used to mean the specific system and tools you are working
with right now.

**MAC layer** The Medium Access Control layer is one of two layers that make up the Data Link Layer of the *OSI Reference Model*. The MAC layer is responsible for moving data packets to and from one Network Intercafe Card (NIC) to another across a shared channel.

**machine** Some logic analyzers allow you to set up two measurements at the same time. Each measurement is handled by a different machine. This is represented in the Workspace window by two icons, differentiated by a *1* and a *2* in the upper right-hand corner of the icon. Logic analyzer resources such as pods and trigger terms cannot be shared by the machines.

**markers** Markers are the green and yellow lines in the display that are labeled *x*, *o*, *G1*, and *G2*. Use them to measure time intervals or sample intervals. Markers are assigned to patterns in order to find patterns or track sequences of states in the data. The x and o markers are local to the immediate display, while G1 and G2 are global between time correlated displays.

**master card** In a module, the master card controls the data

acquisition or output. The logic analysis system references the module by the slot in which the master card is plugged. For example, a 5-card Agilent Technologies 16555D would be referred to as *Slot C: machine* because the master card is in slot C of the mainframe. The other cards of the module are called *expansion cards*.

**menu bar** The menu bar is located at the top of all windows. Use it to select *File* operations, tool or system *Options*, and tool or system level *Help*.

**message bar** The message bar displays mouse button functions for the window area or field directly beneath the mouse cursor. Use the mouse and message bar together to prompt yourself to functions and shortcuts.

**module** An instrument that uses a single timebase in its operation. Modules can have from one to five cards functioning as a single instrument. When a module has more than one card, system window will show the instrument icon in the slot of the *master card*.

**OSI Reference Model** The Open System Interconnection Reference Model is an ISO standard for

worldwide communications that defines a networking framework for implementing protocols in seven layers. Control is passed from one layer to the next, starting at the application layer in one station, proceeding to the bottom (physical) layer, over the channel to the next station, and back up the hierarchy. Logic analyzers typically capture data at the *physical layer* or *MAC layer*.

**packet** A piece of a message transmitted over a packet-switching network, switch fabric, or multiplexed with other packets (like in an MPEG-2 transport stream). A packet has a *header* which identifies the packet and a *payload* which contains the actual data. Packets are also sometimes called *cells*.

**packetized data** Data that has been broken down into smaller pieces for transmission over a packetswitching network or switch fabric, or for multiplexing with other data streams (like in an MPEG-2 transport stream).

**panning** The action of moving the waveform along the timebase by varying the delay value in the Delay field. This action allows you to control the portion of acquisition memory that will be displayed on the screen.

**pattern terms** Logic analyzer resources that represent single states to be found on labeled sets of bits; for example, an address on the address bus or a status on the status lines.

**period (.)** See *edge terms*, *glitch*, *labels*, and *don't care*.

**physical layer** The first layer of the *OSI Reference Model* which manages placing data on and taking data off the transmission medium. In reference to protocol definitions, physical layer describes a *protocol* that is used at the bottom of the *protocol stack* on a data bus.

**pod pair** A group of two pods containing 16 channels each, used to physically connect data and clock signals from the unit under test to the analyzer. Pods are assigned by pairs in the analyzer interface. The number of pod pairs avalaible is determined by the channel width of the instrument.

**pod** See *pod pair*

**point** To point to an item, move the mouse cursor over the item, or position your finger over the item.

**preprocessor** See *analysis probe*.

**primary branch** The primary

branch is indicated in the *Trigger sequence step* dialog box as either the *Then find* or *Trigger on* selection. The destination of the primary branch is always the next state in the sequence, except for the Agilent Technologies 16517A. The primary branch has an optional occurrence count field that can be used to count a number of occurrences of the branch condition. See also *secondary branch*.

**probe** A device to connect the various instruments of the logic analysis system to the target system. There are many types of probes and the one you should use depends on the instrument and your data requirements. As a verb, "to probe" means to attach a probe to the target system.

**protocol stack** A set of protocol layers that work together. The *OSI Reference Model* that defines seven protocol layers is often called a stack, as is the set of TCP/IP protocols that define communications over the internet.

**protocol** An agreed-upon format for transmitting data between two devices. The protocol determines: the type of error checking, data compression, encoding, how sending devices indicate they have finished

sending a message, and how receiving devices indicate they have received a messaage.

**range terms** Logic analyzer resources that represent ranges of values to be found on labeled sets of bits. For example, range terms could identify a range of addresses to be found on the address bus or a range of data values to be found on the data bus. In the trigger sequence, range terms are considered to be true when any value within the range occurs.

**relative** Denotes time period or count of states between the current state and the previous state.

**remote display** A remote display is a display other than the one connected to the product hardware. Remote displays must be identified to the network through an address location.

**remote session** A remote session is when you run the logic analyzer using a display that is located away from the product hardware.

**right-click** When using a mouse for a pointing device, to right-click an item, position the cursor over the item, and then quickly press and release the *right mouse button*.

**sample** A data sample is a portion of a *data set*, sometimes just one point. When an instrument samples the target system, it is taking a single measurement as part of its data acquisition cycle.

**Sampling** Use the selections under the logic analyzer Sampling tab to tell the logic analyzer how you want to make measurements, such as State vs. Timing.

**secondary branch** The secondary branch is indicated in the *Trigger sequence step* dialog box as the *Else on* selection. The destination of the secondary branch can be specified as any other active sequence state. See also *primary branch*.

**session** A session begins when you start a *local session* or *remote session* from the session manager, and ends when you select *Exit* from the main window. Exiting a session returns all tools to their initial configurations.

**skew** Skew is the difference in channel delays between measurement channels. Typically, skew between modules is caused by differences in designs of measurement channels, and differences in characteristics of the electronic components within those

channels. You should adjust measurement modules to eliminate as much skew as possible so that it does not affect the accuracy of your measurements.

**state measurement** In a state measurement, the logic analyzer is clocked by a signal from the system under test. Each time the clock signal becomes valid, the analyzer samples data from the system under test. Since the analyzer is clocked by the system, state measurements are *synchronous* with the test system.

**store qualification** Store qualification is only available in a *state measurement*, not *timing measurements*. Store qualification allows you to specify the type of information (all samples, no samples, or selected states) to be stored in memory. Use store qualification to prevent memory from being filled with unwanted activity such as noops or wait-loops. To set up store qualification, use the *While storing* field in a logic analyzer trigger sequence dialog.

**target system** The system under test, which contains the microprocessor you are probing.

**terms** Terms are variables that can be used in trigger sequences. A term

can be a single value on a label or set of labels, any value within a range of values on a label or set of labels, or a glitch or edge transition on bits within a label or set of labels.

**time-correlated** Time correlated measurements are measurements involving more than one instrument in which all instruments have a common time or trigger reference.

**timer terms** Logic analyzer resources that are used to measure the time the trigger sequence remains within one sequence step, or a set of sequence steps. Timers can be used to detect when a condition lasts too long or not long enough. They can be used to measure pulse duration, or duration of a wait loop. A single timer term can be used to delay trigger until a period of time after detection of a significant event.

**timing measurement** In a timing measurement, the logic analyzer samples data at regular intervals according to a clock signal internal to the timing analyzer. Since the analyzer is clocked by a signal that is not related to the system under test, timing measurements capture traces of electrical activity over time. These measurements are *asynchronous* with the test system.

**tool icon** Tool icons that appear in the workspace are representations of the hardware and software tools selected from the toolbox. If they are placed directly over a current measurement, the tools automatically connect to that measurement. If they are placed on an open area of the main window, you must connect them to a measurement using the mouse.

**toolbox** The Toolbox is located on the left side of the main window. It is used to display the available hardware and software tools. As you add new tools to your system, their icons will appear in the Toolbox.

**tools** A tool is a stand-alone piece of functionality. A tool can be an instrument that acquires data, a display for viewing data, or a postprocessing analysis helper. Tools are represented as icons in the main window of the interface.

**trace** See *acquisition*.

**trigger sequence** A trigger sequence is a sequence of events that you specify. The logic analyzer compares this sequence with the samples it is collecting to determine when to *trigger*.

**trigger specification** A trigger specification is a set of conditions

that must be true before the instrument triggers.

**trigger** Trigger is an event that occurs immediately after the instrument recognizes a match between the incoming data and the trigger specification. Once trigger occurs, the instrument completes its *acquisition*, including any store qualification that may be specified.

**workspace** The workspace is the large area under the message bar and to the right of the toolbox. The workspace is where you place the different instrument, display, and analysis tools. Once in the workspace, the tool icons graphically represent a complete picture of the measurements.

**zooming** In the oscilloscope or timing analyzer, to expand and contract the waveform along the time base by varying the value in the s/Div field. This action allows you to select specific portions of a particular waveform in acquisition memory that will be displayed on the screen. You can view any portion of the waveform record in acquisition memory.

## **A**

ASCII text editor[,](#page-66-0) [57](#page-56-0)[,](#page-66-0) [58](#page-57-0) ATM cells, 67 ATM Tool, [2](#page-1-0) ATM Tool, connecting, [32](#page-31-0) ATM Tool, setup, [34](#page-33-0) auxiliary software, [9](#page-8-0)

### **B**

bad CRC, [36](#page-35-0), [46](#page-45-0) bad HEC, [36](#page-35-0) bad parity, [36](#page-35-0), [46](#page-45-0) Binary field format, [64](#page-63-0) binary numbers [in protocol](#page-65-0)  definitions, 66 blank lines, [49](#page-48-0) blank text lines, [39](#page-38-0) Bus Editor dialog, [20](#page-19-0) bus name, bus editor, [20](#page-19-0) bus to decode, [44](#page-43-0) bus to process, [34](#page-33-0) buses, defining/editing, [18](#page-17-0) buses, multiple, [14](#page-13-0)

### **C**

capturing the data[,](#page-8-0) [16](#page-15-0) CD-ROM drive, 9 cell header states, 39 channels, labeling logic analyzer[,](#page-38-0) [14](#page-13-0) check if toolset installed, 8 Choose a Protocol dialog, [52](#page-51-0) choosing a protocol, 52 CLK input channel, logic analyzer[,](#page-51-0) [12](#page-11-0) color for state types, [39,](#page-38-0) 49 communication data bus, [12](#page-11-0) connecting logic analyzer probes[, 12](#page-11-0) connecting the ATM Tool, [32](#page-31-0) connecting the [POS-PHY Tool](#page-11-0), [42](#page-41-0) control signals, 12

CRC error, [36,](#page-35-0) [46](#page-45-0)

#### **D**

data bus, [44](#page-43-0) data bus label, [34](#page-33-0) data bus, bus editor, [20](#page-19-0) Data field type, [65](#page-64-0) DATA label, [25](#page-24-0) DATA label required, [14](#page-13-0) data source, bus editor, [20](#page-19-0) data valid, bus editor, [20](#page-19-0) data, capturing, [16](#page-15-0) data, displaying with ATM Tool, [32](#page-31-0) data, displaying with network protocol decoder IA, [25](#page-24-0) data, disp[laying with POS-PHY](#page-41-0)  Tool, 42 DataComm Analysis Toolset, using[, 2](#page-1-0) Decimal field format, 64 decimal number[s in protocol](#page-65-0)  definitions, 66 decode settings, [26](#page-25-0) decodes, packet, [36,](#page-35-0) [46](#page-45-0) deep trac[e memory and repetitive](#page-43-0)  runs, 44 defining buses, [18](#page-17-0) defining pack[et events](#page-7-0), [21](#page-20-0) demo period, 8 device under test, probing, [12](#page-11-0) displaying data with ATM Tool, [32](#page-31-0) displaying data with POS-PHY, [42](#page-41-0) displaying data with the network protocol decoder IA, [25](#page-24-0)

## **E**

editing buses, [18](#page-17-0) editing packet events, [21](#page-20-0) editing protocol definitions, [57](#page-56-0) editing prot[ocol definitions with vi](#page-56-0)  editor, 57 end of packet, [12,](#page-11-0) [14,](#page-13-0) [26](#page-25-0)

end of packet, bus editor, [20](#page-19-0) entitlement certificate, [10](#page-9-0) error, CRC, [36,](#page-35-0) [46](#page-45-0) errors, stop repetitive run on, [44](#page-43-0) Ethernet in A[TM on 16-bit Utopia](#page-66-0)  protocol, 67 Event Editor dialog, [23](#page-22-0) event name, event editor, [23](#page-22-0)

### **F**

field definition, [64](#page-63-0) field format, [64](#page-63-0) field type, [64](#page-63-0) filter data out of display, [30](#page-29-0) filter data rows, [39,](#page-38-0) 49 Find Packet trigger function[,](#page-48-0) [2](#page-1-0), [16](#page-15-0)[,](#page-48-0) [52](#page-51-0) first in sequence bit, 67 Format tab, [14](#page-13-0)

### **G**

Group Run button, [24](#page-23-0)

### **H**

Header block, [63](#page-62-0) header err[or condition \(HEC\)](#page-35-0)  codes, 36 Hex field format, [64](#page-63-0) hex numbers in protocol definitions, [66](#page-65-0) high performance mode, [26](#page-25-0)

### **I**

idle states, [26](#page-25-0), [39,](#page-38-0) [49](#page-48-0) incomplete packet states, [49](#page-48-0) incomplete PDU states, [39](#page-38-0) INETWRKE in[verse assembler](#page-8-0), [25](#page-24-0) installation, [8](#page-7-0), 9 installed, check if toolset, [8](#page-7-0) internal trigge[ring resources, logic](#page-15-0)  analyzer, 16

Internet Protocol stack, 2 interrupted packet transfers[,](#page-1-0) [12](#page-11-0)[,](#page-1-0) [13](#page-12-0) inverse assembler filter, [30](#page-29-0) inverse assembler preferences[,](#page-25-0) [14,](#page-13-0) [26](#page-25-0) inverse assembler, network protocol decoder, [2,](#page-1-0) [25](#page-24-0)

#### **J**

J sampling clock input, [13](#page-12-0)

#### **K**

K sampling clock input, [13](#page-12-0)

#### **L**

label settings, [26](#page-25-0) labeling logic analyz[er channels](#page-66-0), [14](#page-13-0) last in sequence bit, 67 licensing, [8,](#page-7-0) [10](#page-9-0) loading the network protocol decoder inverse assembler, [25](#page-24-0) logic analyzer channels, labeling[, 14](#page-13-0) logic analyzer CLK input channel[, 12](#page-11-0) logic analyzer i[nternal triggering](#page-15-0)  resources, 16 logic analyzer modules supported, logic analyzer probes, connecting[, 12](#page-11-0) long field names, event editor, [23](#page-22-0)

### **M**

MAC layer, [63](#page-62-0) maximum packet length, [26](#page-25-0) measurement, running, [24](#page-23-0) memory depth (trace) and repetitive runs, [44](#page-43-0)

modifying protocol definitions[,](#page-56-0) [52,](#page-51-0) [57](#page-56-0) modulo, bus editor, 20 Multi-PHY operation, [20](#page-19-0) multiple communications buses, [14](#page-13-0)

#### **N**

network protocol [decoder inverse](#page-24-0)  assembler, [2,](#page-1-0) 25 network protocol display, [26](#page-25-0) network sw[itching system parallel](#page-1-0)  buses, 2 networked computer, [58](#page-57-0) numeric values i[n protocol](#page-65-0)  definitions, 66

### **O**

Octal field format, [64](#page-63-0) octal numbers in protocol definitions, 66 output data columns, selecting[,](#page-65-0) [36](#page-35-0)[,](#page-65-0) [46](#page-45-0)

### **P**

packet bits display, e[vent editor](#page-25-0), [23](#page-22-0) packet data, [12](#page-11-0), [14](#page-13-0), 26 packet decodes[,](#page-15-0) [36](#page-35-0)[,](#page-15-0) [46](#page-45-0) packet events, 16 packet events, d[efining/editing](#page-48-0), [21](#page-20-0) packet headers, 49 packet payloads, [49](#page-48-0) packet start value, [16](#page-15-0) packet transfer interrupts[,](#page-1-0) [12](#page-11-0)[,](#page-1-0) [13](#page-12-0) packet triggering, 2 packet triggers, [16](#page-15-0) Packet-in-ATM cell data, [67](#page-66-0) parallel buse[s, network switching](#page-1-0)  system, 2 parity analysis, [46](#page-45-0) parity, bad, [36](#page-35-0) parity, bus editor, [20](#page-19-0) password center, [10](#page-9-0)

PDU CRC codes, [36](#page-35-0) PDU header states, [39](#page-38-0) PDU payload states, [39](#page-38-0) PDU trailer states, [39](#page-38-0) PHY/Address, bus editor, [20](#page-19-0) physical layer, [52](#page-51-0), [63](#page-62-0) physical layer protocol[,](#page-45-0) [16](#page-15-0)[,](#page-45-0) [26](#page-25-0) port address, 46 port number, [46](#page-45-0) port selection states[,](#page-1-0) [49](#page-48-0) POS-PHY Tool, 2 POS-PHY Tool, connecting, [42](#page-41-0) POS-PHY Tool, setup, [44](#page-43-0) pre-defined protocols, 2 preferences[,](#page-1-0) inverse assembler, [14](#page-13-0)[,](#page-1-0) [26](#page-25-0) probing the device under test, [12](#page-11-0) protocol definition syntax, [62](#page-61-0) protocol definitions file, [57](#page-56-0), [58](#page-57-0) protocol definitions, creating, [2](#page-1-0) protocol definitions[, editing with](#page-56-0)  the "vi" editor, 57 protocol definitions, modifying[,](#page-56-0) [52](#page-51-0)[, 57](#page-56-0) protocol definitions, reloading, [58](#page-57-0) protocol definitions, reset, [59](#page-58-0) protocol field values, event editor[, 23](#page-22-0) protocol fields, 26 Protocol keyword, [63](#page-62-0) protocol name, [63](#page-62-0) protocol stack, event editor, [23](#page-22-0) protocol, bus editor, [20](#page-19-0) protocol, choosing, [52](#page-51-0) protocol-based triggering, [2](#page-1-0) ProtocolIndicator field type, [65](#page-64-0)

### **Q**

qualifying the s[ampling clock](#page-12-0)  signal, [12](#page-11-0), 13

### **R**

release notes, [67](#page-66-0) reloading protocol definitions, [58](#page-57-0) repetitive run on errors, stop, [44](#page-43-0) repetitive run[s and deep trace](#page-43-0)  memory, 44 reset protocol definitions, [59](#page-58-0) resources, triggering, [16](#page-15-0) Run button, [24](#page-23-0) running a measurement,[24](#page-23-0)[,](#page-24-0) [32](#page-31-0)[,](#page-24-0) [42](#page-41-0) running measurements, 25

### **S**

sampling clock signal, [12,](#page-11-0) [13](#page-12-0) sampling mode, selecting, [13](#page-12-0) set up ATM Tool, [34](#page-33-0) set up POS-PHY Tool, [44](#page-43-0) short field names, [26](#page-25-0) show all fields, [26](#page-25-0) side effects wh[en triggering on](#page-66-0)  ATM cells, 67 start of packet, [12](#page-11-0), [14](#page-13-0), [26](#page-25-0) start of packet/cell, bus editor, [20](#page-19-0) state sampling mode, selecting, [13](#page-12-0) stop repetitive run on errors, [44](#page-43-0) Symbols field type, [65](#page-64-0) synchronous s[ampling mode,](#page-12-0)  selecting, 13 syntax, protocol definition, [62](#page-61-0) system administration tools, 8, [9,](#page-8-0) [10](#page-9-0)

### **T**

target system, probing, [12](#page-11-0) trace me[mory depth and repetitive](#page-43-0)  runs, 44 trailer (FCS) states, [49](#page-48-0) triggering o[n ATM cells, side](#page-66-0)  effects, 67 triggering res[ources, logic analyzer](#page-15-0)  internal, 16 triggering, packet, [2](#page-1-0)

triggers, packet, [16](#page-15-0) TSX/RSX, bus editor, [20](#page-19-0)

#### **U**

unknown states[,](#page-66-0) [39](#page-38-0)[,](#page-66-0) [49](#page-48-0) Utopia bus, [12,](#page-11-0) 67

#### **V**

vi editor, [57](#page-56-0), [58](#page-57-0) view packet bits, event editor[,](#page-1-0) [23](#page-22-0) VisiTrigger capabilities, 2 VPI/VCI changes, [67](#page-66-0)

#### **W**

workspac[e, connecting the ATM](#page-31-0)  Tool, 32 workspace, co[nnecting the POS-](#page-41-0)PHY Tool, 42